# **Grafische Übersicht der Hilfefunktionen**

Diese Hilfe verwendet verweissensitive Grafikfelder, der Mauscursor verwandelt sich über einem solchen Feld in eine Hand mit ausgestrecktem Zeigefinger. Durch einen Mausklick erhalten Sie einen direkten Hinweis über die gewählte Funktion.

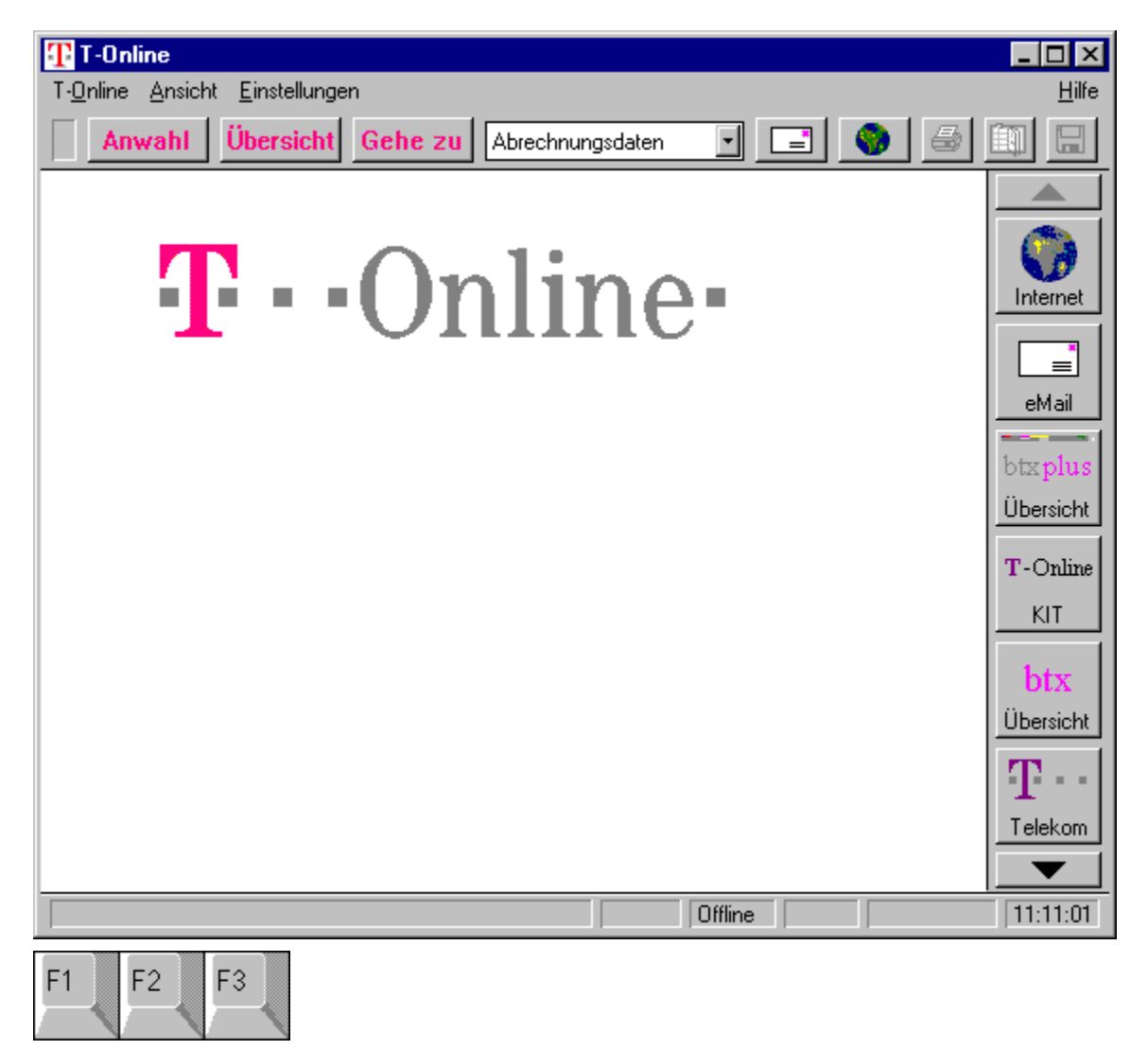

#### **Anwahl**

Anwahl

Mit Hilfe des Anwahl-Buttons aus der Funktionsleiste oder des Menüpunktes "Anwahl" im Menü "T-Online" kann im Offline-Betrieb eine T-Online-Anwahl durchgeführt werden. Als Voreinstellung wird die CEPT-Seite \*0# der Online Pro Dienste GmbH & Co. KG. angewählt. Mit der rechten Maustaste können Sie die über diesen Button anzuwählende Seite allerdings auch editieren. In Abhängigkeit von den aktuellen Zugangseinstellungen, also Gast-, Containerkennung oder vollwertige Kennung, können Sie verschiedene Einstellungen vornehmen. Der Decoder liest die entsprechenden Einträge bei einer Änderung der Zugangsart erneut aus, so dass für den Gastbetrieb die T-Online-Startseite angewählt werden könnte und bei der Containerkennung direkt die Startseite des Kreditinstitutes, wenn Sie auf ein komfortables Zusatzmodul für den Homebankingbereich als Erweiterung des T-Online-Decoders verzichten möchten. Dies tritt auch auf die Anbieterleiste zu. Im Online-Betrieb wird aus dem Anwahlein Abwahl-Button.

#### **Abwahl**

Abwahl

Mit Hilfe des Menüpunktes "Abwahl" im Menü T-Online oder des Abwahl-Buttons aus der Funktionsleiste kann im Online-Betrieb eine T-Online-Abwahl durchgeführt werden. Der Decoder beendet die Verbindung. Im anschließenden Offline-Betrieb wird aus dem Abwahl- wieder ein **Anwahl-Button**, mit dem die erneute Anwahl eingeleitet werden kann.

#### **Seite speichern-Button**

# $\boxed{1}$

Dieser Button stellt Ihnen in Abhängigkeit des aufgerufenen Formates (CEPT oder KIT) verschiedene Menübefehle zur Verfügung, mit denen Sie den jeweiligen Bildschirminhalt oder Ausschnitte davon speichern können. Den Pfad- und Dateinamen müssen Sie dabei selber vergeben, wobei Ihnen der T-Online-Decoder jeweils einen Vorschlag anbietet.

Analog zu den Menüeinträgen bzw. zu dem o.g. Button gibt es auch die Tastenkürzel [STRG] + [T] als Text speichern (es wird eine neue Datei erstellt) [STRG] + [G] als Grafik speichern [STRG] + [A] an Text anhängen (Text läßt sich an bestehende Datei anhängen)

Beachten Sie bitte, daß alle Optionen erst im Online-Betrieb aktiviert werden.

#### **Seite drucken-Button**

 $\qquad \qquad \textcircled{\scriptsize{1}}$ 

Der von rechts gesehen dritte Button der Funktionsleiste stellt kontextsensitive zwei Funktionsbereiche zur Auswahl.

Drucken unter CEPT

Drucken unter KIT

Im Offline-Betrieb des Decoders können Sie an dieser Stelle das Seitenformat auswählen sowie Einstellungen an ihrem Drucker vornehmen. Diese Konfiguration gilt dann sowohl für den Betrieb unter CEPT als auch unter KIT. Nähere Informationen dazu finden Sie direkt unter den beiden Hilfe-Themen Drucken unter CEPT oder Drucken unter KIT.

Diese Funktionen können Sie auch über den Menübefehl "Drucken..." aus dem Menü 'T-Online' erreichen. Beachten Sie bitte, daß dieser Button im Offline-Betrieb inaktiv ist.

#### **Ablage-Button**

画

Der Ablage-Button bietet Ihnen die Möglichkeit, angezeigte T-Online-Seiten einer KIT-Anwendung im Text- oder Grafikformat in die Windows-Zwischenablage zu übernehmen. Im CEPT-Mode ist dies nur im Textformat möglich. Beachten Sie bitte, daß dieser Button im Offline-Betrieb inaktiv ist. Statt dieses Buttons können Sie auch auf die Optionen des Seite ins Clipboard kopieren-Punktes aus der Menüauswahl 'T-Online' zurückgreifen.

# **Beenden**

Mit dem Menüpunkt "Beenden" beenden Sie den Decoder. Eventuell noch bestehende Online-Verbindungen werden automatisch abgebrochen.

#### **KIT-Anwendung**

#### Der neue Online-Standard Kit

Technisch realisiert werden Multimedia-Anwendungen und interaktive Kommunikationsangebote mit dem neuen Online-Standard KIT, d.h. Kernsoftware für intelligente Terminals. Er löst den bisherigen Videotext-Standard CEPT ab, dessen seitenorientierter und blockgrafikhafter Bildschirmaufbau das Kennzeichen von T-Online war. Bei CEPT mußten alle auf dem Bildschirm erscheinenden Objekte erst durch die Telefonleitung übertragen werden. CEPT schränkte somit die Möglichkeiten des Computers ein. Das Befehlsprotokoll von KIT nutzt die Intelligenz des Computers, dessen jeweilige grafische Benutzeroberfläche die optische Gestaltung und das Fenstermanagement übernimmt.

Logos, Grafiken und Bilder in Btx Plus müssen nur beim erstmaligen Abruf über die Telefonleitung übertragen werden, denn sie werden sofort lokal auf der Festplatte des PC in speziellen Unterverzeichnissen gespeichert. Bei einem erneuten Abruf dieser Daten - während der gleichen Sitzung oder auch Tage später - prüft der Decoder zunächst, ob die Informationen bereits lokal vorhanden sind. Ist dies der Fall, so werden die Daten blitzschnell von der Festplatte geladen und die zeitraubende Übertragung per Telefonleitung entfällt. Dieses intelligente Verfahren führt im Vergleich zum CEPT-Standard zu einer erheblich verbesserten Gesamt-Performance des Online-System.

#### **Statuszeile**

Die Statuszeile am unterem Bildschirmrand gliedert sich in 6 Felder, die mit folgenden Funktionen belegt sind:

- Feld 1 gibt aktuelle Hinweise aus (z.B. bei KIT-Seiten: Größe der zu übertragenden Daten)
- Feld 2 zeigt einen Stern bzw. die Gebühr an, falls der Zeittakt aktiv ist
- Feld 3 zeigt Infos zur jeweiligen Situation an (Online Btx plus, Online Btx, ...)
- Feld 4 zeigt den dezeitigen T-Online-Mode (CEPT oder KIT) an
- Feld 5 zeigt den aktuellen Betriebsstatus an (BEREIT oder Telesoftware)
- Feld 6 aktuelle Uhrzeit bzw. Dauer der Onlineverbindung (Umschaltfunktion durch Mausklick im Onlinebetrieb)

Die Anzeige der Statuszeile läßt sich ein- und ausschalten - über den Menüpunkt "Statuszeile" der Menüauswahl **Ansicht**.

# **Angebote**

Mit Angebote links und Angebote rechts läßt sich die Anbieterleiste jeweils an den rechten oder linken Rand des Decoderfensters verlegen.

#### **Steuerung**

Unter der Steuerung versteht man ein kleines Fenster, mit sich T-Online ausschließlich mit der Maus steuern läßt. Es enhält einen Links-Pfeil-Button, mit dem Sie wie bei einer Eingabe von ´\*#´ auf die vorherige T-Online-Seite zurückblättern können. Durch Betätigen des Rechts-Pfeil-Buttons - stellvertretend für ´#´ - können Sie zur nächsten T-Online-Seite weiterblättern oder eine Eingabe ab-schliessen. Zwischen den Pfeil-Buttons befindet sich ein Bitmap-Button für die Übersichtsseite der Online Pro Dienste GmbH & Co. K.G.. Mit den Ja/Nein-Buttons können Sie auf Fragen antworten, die eine entsprechende Antwort verlangen. Das Drücken des Hilfe-Buttons erzeugt eine Hilfe im CEPT-Mode, die die Bedienung von T-Online erläutert. Alle restlichen Buttons (Stern, Raute und Ziffern) simulieren analoge Tastatureingaben.Selbstverständlich können Sie T-Online auch mit einem gemischten Verfahren bedienen - etwa mit Tastatur und diesem Steuerungsfenster.Die Anzeige der Steuerung läßt sich ein- und ausschalten über den Menüpunkt "Steuerung" der Menüauswahl Ansicht

# **Menüauswahl ´T-Online´**

Anwahl

Abwahl

Internet

eMail

Makro

Kurzwahl bearbeiten...

Mitteilungs- und Antwortseiten...

Automatischer Decoderupdate

Datenempfang abbrechen

Drucken...

Speichern

Zwischenablage...

Beenden

# **Datenempfang abbrechen**

Wenn Sie Daten empfangen, können Sie mit diesem Menüpunkt den Datenempfang abbrechen. Der Datenempfang kann bei Telesoftware und Foto-Btx-Daten auch mit der Esc-Taste abgebrochen werden, nicht jedoch bei KIT-Daten.

# **Menüauswahl 'Ansicht'**

CEPT zeigen

CEPT-Darstellung

Funktionsleiste

**Statuszeile** 

Angebote

**Steuerung** 

Chronik

Standard-VGA-Größe

Fenster anordnen

# **Menüauswahl 'Einstellungen'**

**Grundeinstellungen** 

Internet

eMail

KIT

**CEPT** 

**Entgeltbestätigung** 

**Versionsverwaltung** 

Anwahlprotokolle anzeigen

# **Konfiguration CEPT-Decoder**

**Datenempfang** 

Foto-Btx

Datei

## **Dateioptionen**

In der Dialogbox 'Dateioptionen' können Einstellungen geändert werden, die das Speichern von Seiten als Text betreffen.

### **Text speichern**

Zeichensatz Code-Bereich Zeilenanfang bereinigen Zeilenende bereinigen

# **Dateioptionen: Zeichensatz**

Hier kann der Zeichensatz festgelegt werden, der für die Funktionen Text speichern und Text anhängen verwendet wird. **IBM** verwendet den unter MS-DOS üblichen, **MS-Windows** den unter Windows benutzten Zeichensatz.

## **Datei-Optionen: Codebereich**

Um Formatprobleme mit anderen Anwendungen zu vermeiden, kann der Zeichenbereich unterschiedlich festgelegt werden. Dabei können zum normalen Bereich (ASCII \$20- \$7F bzw. dezimal 32-127) weitere Bereiche zugeschaltet werden: **Ctrl(0-\$1F)** für die Control-Zeichen, **Erw.(\$80-\$FF)** für alle erweiterten Zeichen von \$7F bis \$FF oder **äöüÄÖÜß**, wenn ausschließlich die deutschen Umlaute berücksichtigt werden sollen.

# **Dateioptionen: Zeilenanfang bereinigen**

Bei eingeschaltetem Zustand werden beim Speichern oder Anhängen einer Textdatei alle Leerzeichen am Beginn jeder Zeile bis zum Beginn eines Textes übersprungen und nicht mit abgespeichert.

# **Dateioptionen: Zeilenende bereinigen**

Bei eingeschaltetem Zustand werden beim Speichern oder Anhängen einer Textdatei alle unnötigen Leerzeichen am Ende jeder Zeile eines Textes übersprungen und nicht mit abgespeichert.

#### **Optionen Datenempfang**

In dieser Dialogbox werden alle Einstellungen vorgenommen, die für den Empfang von Telesoftwaredaten über das System relevant sind. Dazu gehören Telesoftware, KIT-Daten, Dokumente in bestimmten Textverarbeitungsformaten (z.B. für WORD) oder Grafikdaten (z.B. GIF oder BMP). Bei einem TSW-Download unter CEPT sowie beim Empfang von operativen KIT-Objekten verhält sich der T-Online-Decoder wie in den Beispielen beschrieben.

Allgemein

während Daten/Telesoftwareempfang Statusbox zeigen

FIF-Datenempfang (File Interchange Format)

Maximale Anzahl von Blockwiederholungen Transparente Datenabfrage mit \*53# unterdrücken BTX-System-Zeilen 1+24 zur Beschleunigung unterdrücken

Abspeichern Laufwerk und Pfad

Auswahl

Sicherheitskopien erzeugen für Bild/Grafik (JPG/GIF/BMP) Text (TXT/WRI) Dateien im PDF-Format alle anderen

## **Statusbox**

Wenn Sie eine Datei empfangen, öffnet sich eine Darstellungsbox, in welcher der Verlauf des Datenempfangs grafisch und numerisch angezeigt wird. Diese Box erscheint nicht bei Empfang von KIT-Daten.

## **Maximale Anzahl Blockwiederholungen**

Beim Datenempfang kann es durch schlechte Telefonleitungen zu Störungen kommen. Wenn dadurch Übertragungsfehler zustandekommen, kann das Übertragungsprotokoll FIF diese erkennen und gegebenenfalls fehlerhaft übertragene Daten noch einmal anfordern. Hier können Sie angeben, wie oft im Fehlerfall versucht werden soll, die Daten noch einmal zu übertragen.

#### **Transparente Datenabfrage mit \*53# unterdrücken**

Normalerweise werden bei einer Übertragung von transparenten Daten Abfragen durchgeführt, bei der die Übertragung noch einmal bestätigt werden soll. Dies kann auch automatisiert werden. Wenn dieser Punkt aktiviert ist, wird diese Abfrage von der Software bearbeitet und die Übertragung sofort ausgeführt.

Empfehlung: Das Ankreuzen führt zu einer erheblichen Geschwindigkeitssteigerung.

Der T-Online-Decoder führt die Umschaltung automatisch bei jedem Verbindungsaufbau durch.

#### **Systemzeilen 1+24 zur Beschleunigung unterdrücken**

Die Kopfzeile und die Fußzeile (Zeile 1 und 20 bzw. 24) werden normalerweise immer angezeigt, um den Status der Übertragung und diverse Meldungen darzustellen. Während einer Datenübertragung wirkt dies aber bremsend, daher kann es hier abgeschaltet werden. Nach dem Ende der Übertragung wird die normale Darstellung dieser Zeilen automatisch wieder aktiviert.

# **Laufwerk und Pfad**

Diese Zeile kann nicht editiert werden. Stellen Sie Laufwerk und Pfad für das Speichern von Telesoftware über den Knopf Auswahl ein.

### **Dateiauswahl**

Sie können, statt den Pfadnamen von Hand einzugeben, eine Dateiauswahlbox verwenden. Dort können Sie bequem mit der Maus durch die Verzeichnisstruktur Ihrer Festplatte blättern und den gewünschten Pfad einstellen.

### **Sicherheitskopien**

Wenn Sie eine Datei empfangen, sei es Telesoftware, Grafik, Sound oder anderes, so kann es passieren, daß es unter dem gleichen Dateinamen, unter dem Sie die Datei empfangen, bereits eine Datei gibt. Wenn Sie sicherheitskopien erzeugen aktiviert haben, wird in so einem Fall, je nach der Art der Datei (Grafik, Text, PDF oder alle anderen) die alte Datei umbenannt und gesichert. Sie bekommt dann eine laufende Nummer nach dem Punkt des Dateinamens. Die neue Datei wird unter dem übermittelten Namen abgespeichert.

# **Sicherheitskopie Grafik**

Als Grafikdateien werden Dateien mit den Endungen JPG, GIF und BMP (Windows Bitmap) erkannt.

# **Sicherheitskopie Text**

Als Textdateien werden Dateien mit den Endungen TXT (Word) und WRI (Windows WRITE) erkannt.

# **Sicherheitskopie PDF**

Als PDF-Dateien werden Dateien mit der Endung PDF erkannt.

# **Sicherheitskopie Sonstiges**

Alle anderen Dateien außer Grafik, Text und PDF, werden unter "Sonstige" eingeordnet.

# **Grundeinstellungen**

Dieser Menüpunkt öffnet eine Dialogbox, in der man verschiedene Möglichkeiten zur technischen Konfiguration des Decoders findet.

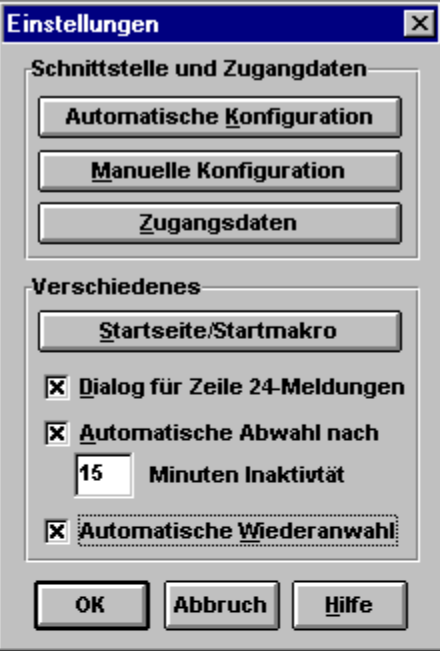

# **Schnittstellenoptionen Dienst-/Service-Indikator**

Beschreibt den Typ der über die ISDN-Schnittstelle laufenden Daten, also z.B. Sprache, Datex-J, allgemeine Datenfernübertragung. Nach Euro-ISDN existiert keine Unterscheidung, es sollte eine 7 eingetragen werden, sonst eine 5.

# **Schnittstellenoptionen Endgeräte-Auswahlziffer**

In Nebenstellenanlagen kann es relevant sein, für die verschiedenen ISDN-Endgeräte Auswahlziffern anzugeben. An dieser Stelle können Sie die Endgeräteziffer für Ihren ISDN-Adapter eintragen.
# **Schnittstellenoptionen COM-Nummer**

Eine Änderung der vorgeschlagenen Schnittstelle ist nur dann sinnvoll, wenn am Rechner mehrere Modems bzw. Endgeäte, die über eine serielle Schnittstelle angesteuert werden, angeschlossen sind.

#### **Schnittstellenoptionen: Baudrate**

Während der Modemtest immer die höchstmögliche Baudrate einstellt, kann über die erweiterten Modemeinstellungen ein Verbindungsaufbau mit einer niedrigeren Baudrate erzwungen werden. In der Regel wird auch eine hierfür geeignete Modeminitialisierung vorgeschlagen. Die Übertragungsrate vom Computer zum Modem, die hier eingestellt wird, sollte mindestens ebenso hoch gewählt werden wie die gewünschte Übertragungsrate vom Modem zur Vermittlungsstelle.

#### **Schnittstellenoptionen: DCD-Minus schaltet Offline nach**

Die Abfrage des DCD-Signals (Data Carrier Detected) durch den Decoder sollte sinnvollerweise erst einige Sekunden nach dem Verbindungsaufbau beginnen. Sie dient dazu, ständig den Verbindungsstatus zu überprüfen. Der Voreinstellungswert ist 10 Sekunden, er sollte bei den Modemtypen höher gesetzt werden, die bei der Trägererkennung das Signal mehrfach hin- und herschalten.

### **Zugangsoptionen**

Hier können Sie festlegen, über welche Zugangsart sich der Decoder in das System einwählen soll:

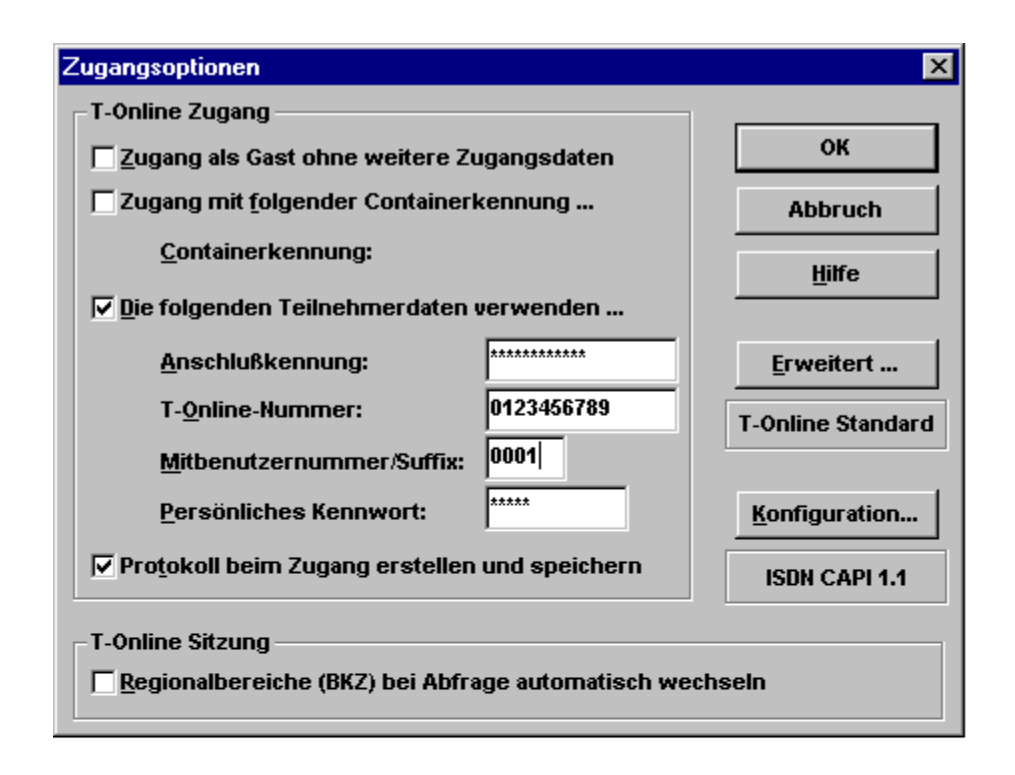

#### **Zugang als Gast oder mit Containerkennung**

Beim Zugang als Gast im T-Online-System steht Ihnen nur das sehr eingeschränkte "Schnupperangebot" für Gäste zur Verfügung. Dafür ist das Angebot kostenlos. Beim Versuch, entgeltpflichtige Angebote aufzurufen, erscheint eine Fehlermeldung. Das Versenden von Mitteilungen an andere Teilnehmer sowie der Zugang zum Internet sind so nicht möglich.

Als Container wird ein in sich geschlossener Bereich des T-Online-Systems bezeichnet, der ohne individuelle Identifikation des Teilnehmers über die Containerkennung erreichbar ist. So können beispielsweise einige tausend Sparkassenkunden mit derselben Containerkennung Homebanking machen, haben aber keinen Zugriff auf sonstige Angebote von T-Online.

## **Zugangsoptionen: Anschlusskennung**

Die hier angegebene Ziffernfolge wird gesendet, nachdem die Anwahl aktiviert wurde und nach Verbindungsaufbau die entsprechende Zugangsseite zur Eingabe der Anschlusskennung auffordert.

Hinweis:

Hier muß die 12-stellige Nummernfolge eingegeben werden, die die Online Pro Dienste GmbH & Co.KG Ihnen per Einschreiben bei Erteilung des T-Online-Zugangs zugeschickt hat.

### **Zugangsoptionen: T-Online-Nummer**

Die Teilnehmernummer wird nur gesendet, wenn der Anschluß 'freizügig' geschaltet wurde, also optional auch eine fremde Teilnehmernummer eingegeben werden könnte. Wird das Feld leer gelassen, so wird von T-Online die Nummer angenommen, die der Kennung seitens der Online Pro Dienste GmbH & Co.KG zugeordnet ist.

# **Zugangsoptionen: Mitbenutzersuffix**

Das Mitbenutzersuffix dient der Identifikation eingerichteter Mitbenutzer und kann eine Zahl von 1 bis 9999 sein. Suffix 1 ist der Hauptbenutzer. Nur dieser hat das Recht, die Mitbenutzerverwaltung unter \*7# aufzurufen.

### **Zugangsoptionen: Persönliches Kennwort**

Das Passwort muß zwischen 4 und 8 Stellen lang sein und darf alle alphanumerischen Zeichen, also Buchstaben, Ziffern und Sonderzeichen enthalten. Groß- und Kleinbuchstaben werden als unterschiedliche Zeichen gewertet.

Bestimmte Einfachkombinationen wie '1234' oder '4711' werden vom System abgelehnt.Beachten Sie, daß bei neunmaliger Fehleingabe des Passworts innerhalb eines Tages der Anschluß gesperrt wird. Eine Freigabe kann in diesem Fall über den Gastzugang beantragt werden.

## **CEPT-Darstellung**

Diese Einstellungen betreffen ausschließlich die Darstellung der CEPT-Seiten, nicht die der KIT-Seiten. Sie dienen teils der Anpassung des Decoders an die Rechnerkonfiguration (VT100, Farben differenzen), teils der Behandlung von Darstellungsattributen auf den Seiten (Attribute, Aufdecken, Grafikzeichen, Blinken).

VT100 IBM-Zeichen Attribute Aufdecken Grafikzeichen Blinken Farben differenzieren

### **Datenempfang abbrechen**

Die Übertragung von KIT-Daten, Foto-Btx oder Telesoftwaredaten kann mit diesem Menüpunkt abgebrochen werden. Danach wird immer die Hauptübersicht aufgerufen, um auf einen definierten Zustand zurückzukommen, denn auf den Datenseiten sind in der Regel keine Verknüpfungen definiert.

#### **'VT100 IBM-Zeichen' Funktion**

Im VT100-Betrieb unterscheiden sich die Definitionen desZeichensatzes bzw. des Zeichenbereichs auf T-Online-Seiten vom Zugriff auf angeschlossene VT100-Rechner, die T-Online nur als Transportmedium nutzen. Mit IBM-Zeichen werden die Umlaute in den Zeichenbereich größer 127 verlegt. So können auch diverse Grafik- und Sonderzeichen dargestellt werden. Welche Einstellung geeignet ist, hängt vom Informationsanbieter ab.

#### **'Attribute ein/aus' Funktion**

Diese Funktion schaltet alle Attribute einer Seite aus. Die Seite erscheint schwarz-weiß ohne Farben, Größen, Unterstreichungen,Verdeckungen und andere Attribute. Es kann damit überprüft werden, ob etwa persönliche Daten mit einer Dialog-Seite übermittelt werden, die durch Verdeckung oder identische Vorder- und Hintergrundfarben unkenntlich gemacht wurden.

### **'Aufdecken/Verdecken' Funktion**

Teile einer Seite können verdeckt sein, bis der Anwender Sie mit der Funktion 'Aufdecken' sichtbar macht. Dieses Merkmal wird zum Beispiel bei Rätselspielen eingesetzt. Seiten mit verdeckten Informationen enthalten in der Regel einen entsprechenden Hinweis.

# **'Grafikzeichen zeigen/ersetzen' Funktion**

Alle Grafikzeichen (DRCS = definierbare Zeichen) können mit dieser Funktion entweder als Punkt (Grafikersatzzeichen) oder als volles Grafikzeichen dargestellt werden.

#### **'Bild neu zeichnen' aktivieren**

Im 16-Farbmodus kann es im sequentiellen Bildaufbau bei der Farboptimierung zu Unstimmigkeiten bei der Farbauswertung kommen. Diese Funktion zeichnet das gesamte Bild neu unter Berücksichtigung sämtlicher Informationen im Speicher. Stehen genügend Farben für eine korrekte Darstellung zur Verfügung, so wird kein Unterschied sichtbar sein.

#### **'Blinken ein/aus' Funktion**

Blinkende Zeichen, die bei langsamen Rechnern durch ständigen Bildwechsel die Bedienbarkeit teilweise erheblich einschränken können, werden mit dieser Funktion 'eingefroren'. Ein ständiges Neuzeichnen unterbleibt dabei und der Rechner reagiert schneller auf neue Eingaben. Bei Verwendung von Notebooks empfiehlt es sich, das Blinkattribut auszuschalten.

#### **Farben differenzieren**

Wenn die maximal 32 CEPT-Farben auf eine 16-farbige Bildschirmdarstellung (EGA, Normal-VGA) reduziert werden, kann es gelegentlich vorkommen, daß Texte oder Zeichen nicht lesbar sind, weil Vorder- und Hintergrundfarbe auf die gleiche Farbe gesetzt wurden. Bei Betätigung dieser Funktion wird ein solcher Fall erkannt und eine Farbänderung zu Gunsten der Lesbarkeit vollzogen. Stehen genügend Farben für eine korrekte Darstellung zur

Verfügung, so ist diese Funktion nicht wählbar.

## **Foto-Btx**

Nur ein Viewer-Fenster zulassen

Alle Viewer-Fenster zu Symbolen

Letztes Viewer-Fenster schließen

Alle Viewer-Fenster schließen

Foto laden

## **Nur ein Viewerfenster zulassen**

Ist diese Option eingeschaltet, wird, wenn Sie eine neue Bilddatei im bereits offenen Fenster angezeigt. Dabei geht das bis dahin angezeigte Bild verloren.

# **Alle Viewer-Fenster zu Symbolen**

Wenn Sie diese Möglichkeit anwählen, werden alle vorhandenen Viewer-Fenster als Symbol am unteren Bildschirmrand abgelegt.

# **Letztes Viewerfenster schließen**

Mit Anwahl dieses Punktes wird das zuletzt geöffnete Viewer-Fenster wieder geschlossen.

# **Alle Viewerfenster schließen**

Mit Anwahl dieses Punktes werden alle offenen Viewer-Fenster geschlossen.

## **Schnelle Datendarstellung**

AN : KIT-Codes werden bei Empfang sofort ausgewertet

AUS : KIT-Codes werden erst bei Seitenende ausgewertet

Standardeinstellung : AN

Nur auf sehr langsamen Rechnern sollte die Option ausgeschaltet werden, wenn es zu Störungen der Datenkommunikation kommt.

# **Datenübertragung akustisch melden**

Mit Hilfe dieser Funktion wird während einer laufenden Datenübertragung als zusätzliche Kontrollfunktion ein akustisches Signal ausgegeben.

## **Alternative Farbdarstellung**

Diese Funktion kann man aktivieren, wenn es zu Darstellungsfehlern in Bildern kommt (schwarze Streifen). Diese Funktion ist nur für sehr wenige Grafikkarten notwendig!

# **Ausführliches Übertragungsprotokoll**

Eine Aktivierung dieser Funktion startet eine Anzeige der aufgerufenen Seiten im KIT-Mode und der empfangenen KIT-Objekte.

# **KIT-Fenstergröße anpassen**

- AN : Beim Start einer KIT-Anwendung wird das KIT-Koordinatensystem dem vollen Fensterbereich angepaßt
- AUS : Die KIT-Fenstergröße ist unabhängig von der Größe des Decoderfensters

#### **Direktwahl**

Unter diesem Menüpunkt sind einige Grund-Bedienelemente von T-Online per Maus abrufbar, wie der Stern und die Raute. Außerdem kann hier per Menüpunkt sofort die Verbindung zu einigen bestimmten T-Online-Programmen wie z.B. mit Drews EDV + Btx, mit der Telefonauskunft oder mit der Bahn hergestellt werden.

#### **Anwendung**

Anwendungen sind mehr oder weniger komplexe Steuerungsmodule, welche Aufgaben erledigen. Sie sind in der sogenannten Makro-Sprache programmiert und werden anhand eines speziellen vorangestellten Datei-Kopfes beim Programmstart erkannt und im Anwendungsmenü registiert. Anwendungsmodule können auch per Telesoftware in T-Online bei \*PC# und \*29900# geladen werden. Nach erneutem Programmstart stehen sie dann zur Auswahl bereit.

## **Datex-J/Btx CEPT**

Durch diese Auswahl oder durch Drücken der F8-Taste wechseln Sie zwischen KIT- und CEPT-Darstellung hin und her.

#### **Funktionsleiste**

Die Funktionsleiste befindet sich unterhalb der Menüleiste. Sie enthält die Kurzwahl-Listbox und die Bitmap-Buttons Anwahl/Abwahl, Übersicht-Button, Gehe-zu-Button, eMail-Button, Seite drucken-Button, Seite ins Clipboard kopieren-Button und Seite speichern-Button. Die Funktionsleiste kann wahlweise ein- und ausgeblendet werden über den Menüpunkt "Funktionsleiste" in der Menüauswahl Ansicht .

# **Layout wechseln**

Mit dieser Funktion haben Sie die Möglichkeit, verschiedene Layouts der rechten Buttonleiste einzustellen.

# **Buttonleisten zeigen**

Mit Hilfe dieser Funktion haben Sie die Möglichkeit, die rechte Buttonleiste und die Anbieterleiste am unterem Bildschirmrand ein- oder auszublenden.

#### **Chronik**

Das Chronikfenster zeigt Ihnen alle bundesweiten T-Online-Seiten an, die Sie während Ihrer momentanen T-Online-Verbindung schon einmal angewählt haben. Durch ein erneutes Anklicken (Doppelklick) der entsprechenden Eintragung in Ihrer Chronikauflistung gelangen Sie wieder auf diese Seite zurück.

Die Anzeige der Chronik läßt sich ein- und ausschalten über den Menüpunkt "Chronik" der Menüauswahl **Ansicht**.

## **Fenster anordnen**

Mit dieser Funktion erreichen Sie einen Neuaufbau Ihrer Bildschirmanzeige.
# **KIT-Objektspeicher löschen**

Mit der Funktion ´ KIT-Objektspeicher löschen ´ haben Sie die Möglichkeit, Ihre lokal geladenen Daten, die während des KIT-Betriebes per Datenfernübertragung auf Ihre Festplatte geladen werden, wieder zu löschen. Dieser Menüpunkt kann nur ausgewählt werden, wenn man nicht in einem KIT-Fenster befindet.

# **Anwahlprotokolle anzeigen**

Mit Hilfe dieser Funktion haben Sie jederzeit die Möglichkeit, die gespeicherten Verbindungsprotokolle bzw. die Protokolle der vollautomatischen Standard-Konfiguration zur Anzeige zu bringen oder Sie nach Bedarf auszudrucken.

# **Foto laden**

Über diese Auswahl haben Sie die Möglichkeit, bereits vorhandene Grafikdateien zu laden.

### **KIT-Konfiguration**

### **KIT-Datenempfang**

Empfang akustisch melden

Fehlerhaften KIT-Code melden

# **KIT-Anzeige**

Buttonleisten in KIT ausblenden

Maximale Fenstergröße

Verhältnis 4:3 beibehalten

### **KIT-Grafikanzeige**

Bildaufbau während Übertragung

Backup für schnelle Grafikanzeige

Standard-Anzeige

originalgetreue Anzeige

## **Größe des KIT-Objektspeichers**

Speichermanager aktivieren

KIT Objektspeicher auf Cachegröße reduzieren

Grafik-Backupdateien löschen

KIT Objektspeicher löschen

# **Bildaufbau während Datenübertragung**

Empfangene KIT-Daten werden sofort angezeigt. Ist diese Option nicht aktiviert, werden KIT-Daten erst beim Seitenende ausgewertet. Sie sollten diese Option bei sehr langsamen Rechnern deaktivieren, sonst kann es zu Fehlern bei der Übertragung bzw. Darstellung kommen, da der Rechner gleichzeitig Daten empfängt und auf der Festplatte Dateien anlegen muß sowie empfangene Grafiken konvertiert und darstellt.

### **KIT-Seitenverhältnis**

Mit dieser Funktion können Sie festlegen, dass wenn Sie das Decoderfenster vergrößern, das Verhältnis der KIT-Seiten und den oft eingebundenen Grafiken immer bei 4:3 bleibt, da es sonst je nach Fenstergröße zu einer Verzerrung bei der Darstellung kommen kann.

# **Buttonleisten in KIT ausblenden**

Markieren Sie diesen Punkt, um Funktionsleiste und Anbieterleiste während der KIT-Applikationen auszublenden.

# **Konfiguration Btx plus/Zusätze**

Hier können Sie eine Btx plus betreffende Zusatzeinstellung vornehmen.

Automatische Zeittaktbestätigung von Btx plus

# **Automatische Zeittaktbestätigung**

Aktivieren Sie diese Option um den Btx plus-Zeittakt von Ihrem Decoder automatisch bestätigen zu lassen. Die erste Bestätigung muß von Ihnen auf jeden Fall von Hand vorgenommen werden.

# **Empfang akustisch melden**

Der Empfang von KIT-Daten wird akustisch gemeldet.

# **Fehlerhaften KIT-Code melden**

Der Empfang von fehlerhaftem KIT-Code wird gemeldet.

# **Speichermanager aktivieren**

Der Speichermanager überwacht die Größe des für KIT-Daten reservierten Speicherbereichs. Wenn Sie diese Option aktivieren, wird bei jedem Beenden des Decoders die Größe des KIT-Objektspeicher berechnet und dieser ggf. bereinigt. Die maximale Größe des KIT-Objektspeichers ist unter Cachegröße anzugeben.

# **Speicher bereinigen**

Löst eine Bereinigung des KIT-Speichers von Hand aus. Der KIT-Objektspeicher wird ggf. auf den unter Cachegröße angegebenen Maximalwert reduziert.

# **Aktuelle Größe**

Löst eine Berechnung der aktuellen Größe des KIT-Objektspeichers aus.

# **Alles löschen**

Löscht den gesamten KIT-Objektspeicher.

# **Maximale Fenstergröße**

Beim Start einer KIT-Anwendung wird das KIT-Koordinatensystem auf den maximal möglichen Wert ausgedehnt.

## **Backup für schnelle Grafikanzeige**

Wenn Sie diesen Punkt markieren, nutzt der Decoder den ihm zugeteilten Speicher für KIT-Objekte auch zur Ablage von Grafiken im Bitmap-Format (\*.fbk). Diese Grafiken können vom Decoder bei Wiederaufruf der diese Grafiken benutzenden KIT-Applikation wesentlich schneller geladen werden als Grafiken im JPG- oder GIF-Format.

### **schnelle Darstellung**

Wenn Sie diese Funktion auswählen, werden die Grafiken der KIT-Anwendungen sofort angezeigt, ohne eine Anpassung an die aktuelle Auflösung und Farbtiefe Ihrer Systemkonfiguration vorzunehmen, so dass die Anzeige zwar schnell erfolgt, aber bei Grafiken mit hoher Farbtiefe, Echtfarbbildern, oft Detaildarstellungen nicht originalgetreu wiedergegeben werden können.

### **Standard Darstellung**

Die Funktion Standard für die Darstellungsqualität ist der Vorgabewert. Hierdurch wird erreicht, daß die Grafiken der KIT-Anwendungen nach der Übertragung und einer kurzen Optimierungsphase dargestellt werden. Hierbei wird ein Kompromiß zwischen einer schnellen Darstellungen ohne Details und einem langen Optimierungsprozess für die originalgetreue Wiedergabe eingegangen.

# **originalgetreue Darstellung**

Bei dieser Funktion erfolgt eine Optimierungsphase der Grafikdarstellung, so dass die Originaldaten der KIT-Anwendungen optimal an die aktuelle Farbtiefe und Auflösung Ihrer Systemkonfiguration angepasst wird und eine detailgetreue Wiedergabe möglich ist.

#### **Automatischer Decoderupdate**

Die Online Releaseverwaltung meldet Ihnen, wenn neue Decoderversionen bereit stehen. Sie können Ihren Decoder dann online auf diesen neusten Stand bringen. Sie werden über Dialogboxen von der Versionverwaltung durch die Updatemöglichkeiten geführt. Besteht eine Update-Möglichkeit, werden in der Grundeinstellung des Decoders die Versionsinformationen direkt geladen. Möchten Sie jedoch vor dem Laden informiert werden, können Sie dies durch An-kreuzen des Punktes ´Bestätigungsabfrage vor dem Laden von Versionsinformationen´ unter ´Einstellungen ´ ´Versionsverwaltung´ auswählen.

Soll die Versionverwaltung nicht weiterbearbeitet werden, können Sie diese ganz beenden, oder im System einen Hinweis hinterlassen, über den Sie später an das noch nicht ausgeführte Update erinnert werden. Wählen Sie die Möglichkeit ´Manuell aus dem Menü starten´ müssen Sie die Versionverwaltung später manuell über ´T-Online´ ´Automatischer Decoderupdate´ starten, damit Ihr Decoder upgedatet wird. Den Hinweis setzen Sie über die Tasten : ´Beim Beenden nachfragen´ oder ´Beim nächsten Start fragen´.

## **Versionsverwaltung**

Über diesen Dialog können Sie die Möglichkeit konfigurieren, daß der Decoder über eine Versionsreferenzliste, die per Telesoftware empfangen werden kann, feststellt, ob eine neuere Version vorliegt, ein Update sinnvoll ist und auf Wunsch auch die notwendigen Dateien abruft und Ihren Decoder "auf den neuesten Stand" bringt.

### **Inhalt-Button**

Übersicht

Durch Druck auf diesen Button gelangen Sie auf die Übersichtsseite der Online Pro Dienste GmbH. Bestand vorher keine Verbindung, geht der Decoder automatisch online.

### **Gehe zu-Button**

Gehe zu

Die Benutzung dieses Buttons führt zum Öffnen einer kleinen Dialogbox. In ihr können Sie die Nummer oder das Kürzel einer T-Online-Seite eingeben, auf die anschließend verzweigt bzw. die anschließend angewählt wird. Das Kürzel einer T-Online-Seite ist eine Zeichenkette, die alternativ zur Seitennummer verwendet werden kann. Um beispielsweise auf die Übersichtsseite der Online Pro Dienste GmbH zu gelangen, können Sie dies ohne Kenntnis der entsprechenden Seitennummer durch Eingabe von "\*btx#" erreichen.

## **eMail-Client**

Hier können Sie angeben, mit welchem Programm Sie Ihre eMails verwalten möchten und ob Sie statt der Teilnehmernummer lieber ein Alias wünschen (z.B. statt 0228979797-009@t-online.de soll Ihre Adresse für andere Teilnehmer Gambler@t.online.de sein).

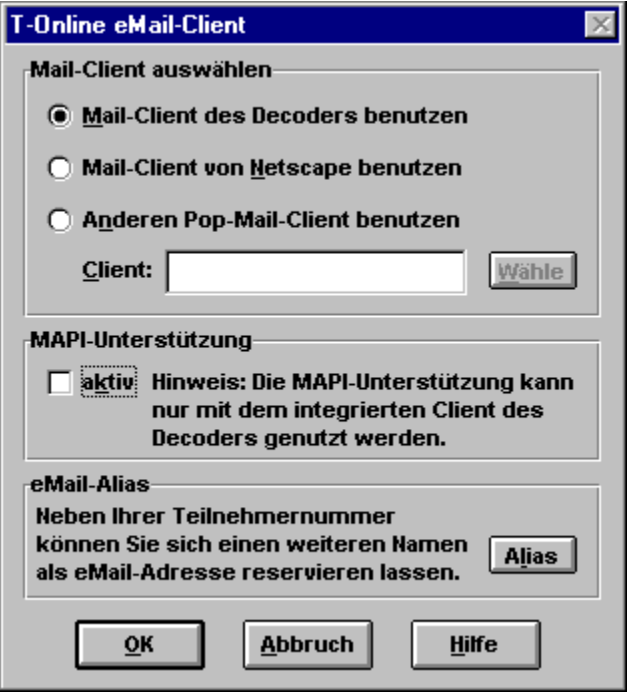

# **Mail-Switcher**

Dieser Menüpunkt erzeugt Ihnen eine Dialogbox, in der Sie eine Markierung setzen können, um eMail ein- oder auszuschalten.

# **eMail-Button**

Dies ist die Steuerzentrale für den Empfang und Versand von eMail-Dateien. Von hieraus können Sie prüfen, ob neue Nachrichten eingegangen sind, diese weiterleiten oder löschen und Nachrichten an Partner weltweit versenden.

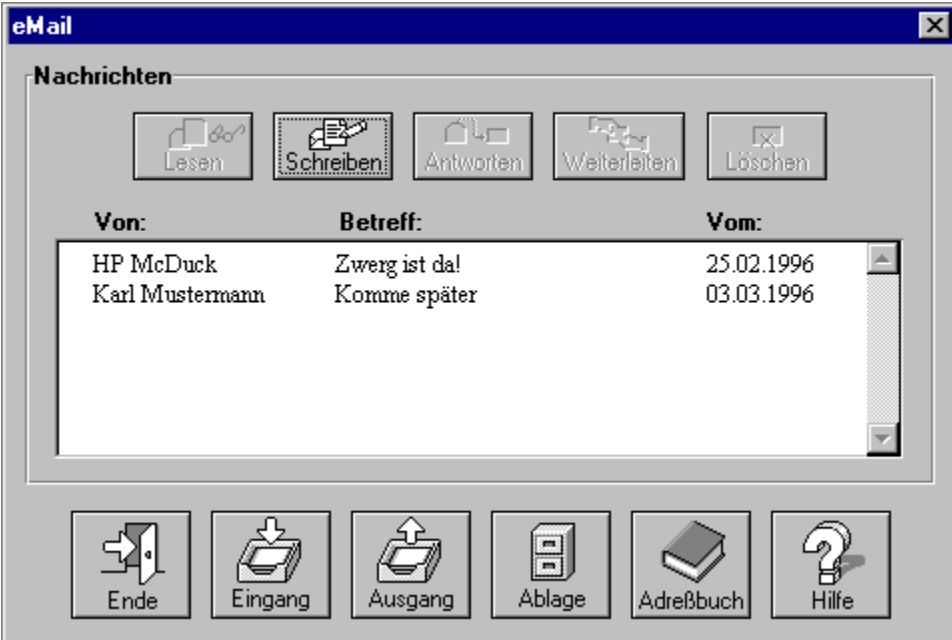

#### **eMail allgemein**

Über eMail können Sie Nachrichten an andere T-Online-Nutzer verschicken. Nach der Anwahl des eMail-Buttons werden Sie aufgefordert, Ihre Teilnehmer- und Mitbenutzernummer sowie Ihr Kennwort und Ihren Namen einzugeben. Mit Anklicken des OK-Buttons werden die eingegebenen Daten übernommen. Waren Sie als eMail-Teilnehmer noch nicht eingerichtet, werden Sie nun als neuer eMail-Teilnehmer eingerichtet. Dieses ist durch den OK-Button der zweiten eMail-Box zu bestätigen.

Im Anschluß an die Registrierung erscheint der eMail-Dialog.

Beim ersten Start von eMail bzw. beim Ändern der Benutzerdaten wird der Teilnehmer als Mailbenutzer im Decoder registriert. Dazu werden zwei neue Ordner im Verzeichnis ..\EMAIL\ des Decoder-Verzeichnisses angelegt. Eine Hinweisbox macht Sie auf diesen Vorgang aufmerksam. Die eingegebenen Daten dienen als Absender für geschriebene Mails, bzw. als Empfänger für andere Mailbenutzer. Nach Bestätigen der Eingabemaske mit OK erscheint die aktuelle Liste aller empfangenen Mails.

Bitte beachten Sie, daß sich eine Änderung der Benutzerdaten auch auf die folgende T-Online-Sitzung auswirkt, da nach dem Beenden der eMail-Sitzung die eingegebene Kennung aktiv bleibt. Eine Überprüfung der aktuell eingestellten Verbindungsdaten können Sie in T-Online mit \*96# durchführen.

Ist der decodereigene eMail-Client als Standardanwendung ausgewählt, steht Ihnen an dieser Stelle nur der Befehl *Online* zur Verfügung. Eine Online-Verbindung wird jedoch vom eMail-Client erst dann aufgebaut, wenn z.B. die geschriebene eMail abgeschickt werden soll. Dies setzt jedoch voraus, daß zum Zeitpunkt des Aufrufes keine Online-Verbindung besteht.

Bei der Auswahl des netscapeeigenen eMail-Clients oder eines anderen POP-Mail-Clients haben Sie dagegen die Möglichkeit, die Anwendung *Offline* oder *Online* zu starten. Das für diese Anwendungen benötigte Internet-Gateway wird beim Offline-Betrieb erst dann geöffnet, wenn z.B. die geschriebene eMail versendet werden soll. Anderenfalls besteht vom Zeitpunkt des Aufrufes an eine entgeltpflichtige Verbindung.

Die Konfiguration nehmen Sie über die *eMail-Einstellung* vor.

#### **eMail lesen**

Der Button "Lesen" ist nur aktiv, wenn Nachrichten vom eMail-Rechner durch Anklicken von " Eingabe " abgeholt wurden und eine der Nachrichten markiert wurde. Nach Anklicken des Buttons "Lesen" wird die Nachricht im Fenster "e-Mail lesen" dargestellt. Dieses Fenster zeigt Absender und Betreff der Nachricht. Im Editierfeld "Cc:" können weitere Empfänger der Nachricht spezifiziert sein. Eine Listbox mit Scroll-Button erlaubt die Durchsicht der Nachricht. Gehört zu der Nachricht ein Anhang, ist der Button "Öffnen" des "e-Mail lesen"-Fensters aktiv.

Nach Anklicken von " Öffnen " wird ein zu dem Anhang passendes Programm gestartet, das den Anhang darstellt. Durch Anklicken des Buttons "Schließen" wird das Fenster "eMail lesen" geschlossen.

In dem großen Textfenster wird der Text der empfangenen Mail dargestellt. Durch Druck auf die rechte Maustaste erscheint ein Menü mit folgenden Funktionen:

·In Zwischenablage kopieren ·Alles markieren

Speichern unter, bzw. Drucken können Sie die Mail mit den entsprechenden Buttons in diesem Dialog.

#### **eMail schreiben**

Nach Anklicken des Buttons "Schreiben" erscheint die Maske "eMail schreiben". Der Dialog zum Mail schreiben enthält fünf Eingabefelder:

An: In diesem Feld wird der Adressat eingegeben (eMail Adresse mit Internet-Zusatz in der Form 0712345678-0001@t-online.de oder eine gültige Internet-Adresse in der Form Klaus.Mustermann@t-online.de)

> Der Zusatz @t-online.de kann bei eMails, die nur an T-Online Empfänger gerichtet sind, entfallen. Entsprechendes gilt für führende Nullen, z.B. in der Mitbenutzernummer. Durch Druck auf den Push Button "An" wird das Adreßbuch geöffnet und Sie können daraus die gewünschte Adresse entnehmen und im Feld "An" eintragen lassen.

- Betreff: Im Feld "Betreff" wird der Titel der Mail eingegeben.
- Cc: Im Feld Cc wird ein weiterer Empfänger der Mail angegeben (Carbon copy, zu Deutsch: Durchschlag). Durch Druck auf den Button "Cc" wird das Adreßbuch geöffnet.
- Anlage: Im Feld "Anlage" kann eine beliebige binäre Anlage zur Mail definiert werden. Durch Druck auf den Button Anlage wird ein Dateidialog geöffnet.

Achten Sie bitte darauf, daß in den Feldern An, Betreff, Cc und Anlage keine Umlaute oder ß erlaubt sind.

Im Texteingabefeld kann die Mail editiert werden. Durch Anklicken dieses Feldes mit der rechten Maustaste stehen folgende Funktionen zur Verfügung:

- · Rückgängig machen der letzten Aktion
- · Ausschneiden eines markierten Bereiches und Kopieren in die Zwischenablage
- · Kopieren des markierten Bereiches in die Zwischenablage
- Alles markieren markiert das komplette Textfeld
- · Drucken, Ausdrucken des Texteingabefeldes

Bestätigen der Eingabe mit OK übernimmt die geschriebene Mail in den Ausgangskorb.

Durch drücken des Buttons Abbrechen wird die komplette Eingabe verworfen.

#### **eMail antworten**

Der Button "Antworten" ist nur aktiv, wenn eine Nachricht in der Listbox des Dialogfensters markiert ist. Durch Anklicken von "Antworten" wird das Fenster "eMail beantworten" geöffnet. In ihm ist das Feld "An:" mit den Teilnehmerdaten des Absenders der zu beantwortenden Nachricht vorbelegt. Soll die Nachricht an weitere eMail-Teilnehmer übermittelt werden, kann im Editierfeld "Cc:" eine weitere Teilnehmer- und Mitbenutzernummer eingegeben werden. In das Editierfeld "Betreff:" kommt der Betreff der Mitteilung. Unter dem Punkt "Anlage:" kann der Nachricht eine Datei angehängt werden, die beim Absenden der Nachricht mit übertragen wird. Im untersten Feld können Sie Ihren Antworttext schreiben. Durch Anklicken des OK-Buttons wird der Text in der Ausgangswarteschlange zwischengespeichert. Durch Anklicken des Buttons "Abbrechen" wird die Texteingabe abgebrochen, und die bisher gemachten Eingaben werden verworfen.

### **eMail löschen**

Der Button "Löschen" ist nur aktiv, wenn Nachrichten vom eMail Rechner durch Anklicken von "Eingabe" abgeholt wurden und eine der Nachrichten in der Listbox durch Anklicken mit der linken Maustaste markiert ist. Nach Anklicken des Buttons "Löschen" wird die markierte Nachricht gelöscht.

# **eMail Ende**

eMail wird verlassen.

#### **eMail Eingang**

Über diesen Button laden Sie eingegangene Nachrichten vom eMail-Rechner. Die abgeholten Nachrichten werden im Fenster "eMail Nachrichten" aufgelistet.

Bereitstehende Mail auf dem Mailserver kann durch Druck auf den Button Eingang in der Mail-Liste zum PC übertragen werden. Dazu wird eine Online-Verbindung zum Mailserver aufgebaut.

Bestand bis dahin noch keine Verbindung zum T-Online-Dienst, wird die Verbindung aufgebaut. Danach wird der Mailserver angewählt und zunächst die Liste aller vorhandenen Mails übertragen. Diese wird in der Eingangsliste angezeigt.

Mit Hilfe der Buttons ·Markieren ·Demarkieren ·Löschen kann diese Liste bearbeitet werden. Es wird nur diejenige Mail vom Mailserver auf den PC übertragen, die in dieser Liste mit "X" markiert ist.

Durch Betätigen von OK wird die Übertragung der Mail selbst gestartet. Außerdem werden die zum Löschen markierten Mails auf dem Mailserver gelöscht.

Durch Betätigen von Abbrechen werden die Aktionen der Buttons verworfen. Zum Löschen markierten Mails werden nicht gelöscht und eine Versendung von Mail wird nicht durchgeführt.

Nach erfolgreichem Empfang der Mail wird die Listbox mit den auf dem PC gespeicherten Mails angezeigt. Die neu empfangene Mail ist in dieser Liste mit ">>" markiert.

#### **eMail Ausgang**

Nach Anklicken des Buttons "Ausgang" werden im Fenster "eMail Ausgang" alle zum Versenden anstehende Nachrichten aufgelistet. Dieses Fenster bietet über den "Markieren"-Button die Möglichkeit, eine Nachricht zu markieren.

Eine Markierung wird durch das "X" links von den Teilnehmerdaten verdeutlicht. Der Sinn der Markierung liegt darin, daß beim Druck auf den Button "Absenden" alle markierten Nachrichten gesendet werden.

Durch "Demarkieren" können Sie eine Markierung aufheben, das "X" links neben den Teilnehmerdaten wird gelöscht. Über den "Löschen"-Button wird die hervorgehobene Nachricht aus der Sendewarteschlange gelöscht. Mit "Zurück" gelangen Sie zurück zum Fenster "e-Mail Nachrichten".

# **eMail Hilfe**

Nach Anklicken dieses Buttons wird diese Hilfe angezeigt.
#### **eMail Listbox**

Die Listbox enthält alle Nachrichten, die Sie bislang über den Eingang-Button hereingeladen und mit dem Löschen-Button noch nicht entfernt haben. Ein Doppelpfeil vor der Nachricht zeigt Ihnen an, daß Sie die Nachricht noch nicht gelesen haben. Einfaches Anklicken einer Nachricht mit der linken Maustaste markiert diese; sie erscheint dann blau unterlegt. Hierdurch aktivieren Sie die Knöpfe Lesen, Antworten, Weiterleiten und Löschen. Ein Einfachklick auf den entsprechenden Maileintrag selektiert den Eintrag, ein Doppelklick öffnet ihn zum Lesen.

Das Feld für den Absender enthält die Mailadresse in Form des Benutzernamens. Hat der Absender keinen Benutzernamen angegeben, wird hier die Mailadresse angezeigt. Ist dieser Eintrag zu lang, wird er in gekürzter Form dargestellt.

Sofern in die empfangene Mail ein Betreff (Subject) eingetragen ist, wird dieser als Vermerk in die Mailliste übernommen.

Das Feld Vom gibt den Zeitpunkt an, an dem die Mail geschrieben wurde.

#### **eMail speichern**

Sie können Ihre eMails in Textdateien abspeichern. Dazu werden Ihnen zwei Verfahren angeboten:

·RFC 822 Format ·Textformat

Im RFC 822 Format wird Ihre eMail inklusive des Headers und des Textes mit Anhang gespeichert. Die Abspeicherung im RFC 822 Format ist immer dann sinnvoll, wenn Sie Mail empfangen haben, deren Inhalt mit uuencode kodiert wurde. Sie haben somit die Möglichkeit, diese Mail mit uudecode zu decodieren.

Bei längeren eMails (>32K) sollten Sie immer das RFC 822 Format verwenden, da sonst Zeichen verloren gehen können, weil der Editorbuffer in Windows nur für Texte kleiner 32K ausgelegt ist.

### **eMail weiterleiten**

Wenn Sie eine eMail auswählen und diesen Button drücken, bekommen Sie das Dialog-Fenster für eMail Schreiben angezeigt, allerdings wird der Betreff, Inhalt und Dateianhang übernommen. Der Betreff wird um den Zusatz FW (forward, englisch für weiterleiten) ergänzt. Bei Bedarf können Sie natürlich den Inhalt dieser Felder Ihren Bedürfnissen anpassen.

### **eMail Adreßbuch**

Über diesen Button erreichen Sie das Dialogfeld für das Adreßbuch, in dem Sie Einträge von eMail-Partnern vornehmen können. Das Adreßbuch kann überall dort geöffnet werden, wo eine gültige Mailadresse verlangt wird, also in den Feldern An und Cc im Dialog Mail schreiben.

### **eMail Adreßbuch Dialog**

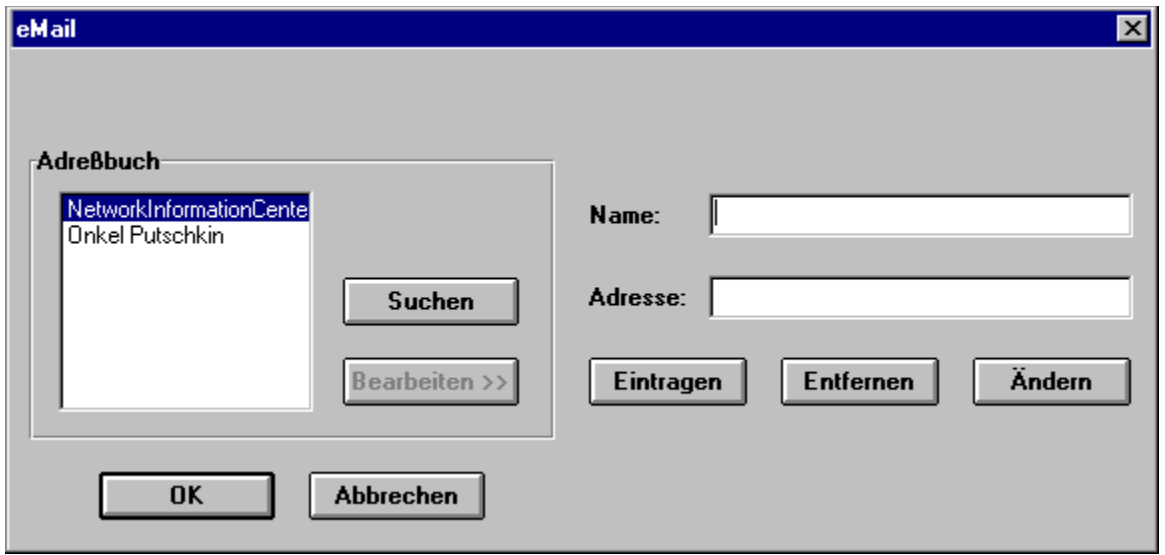

Hier können Sie Einträge vornehmen, bestehende ändern oder löschen.

Sobald aus der Liste ein Adressat selektiert wird, ist der Button hinzufügen aktiviert. Durch die Betätigung dieses Buttons wird in das Feld An der entsprechende Name kopiert. In dieses Feld können mehrere Adressaten eingetragen werden (max. 1600 Zeichen). Sie müssen jeweils durch ein Komma getrennt werden. Die letzte Adresse im Feld An wird automatisch markiert. Durch Eingabe eines beliebigen Zeichens oder durch Druck auf die Entfernen-Taste wird dieser markierte Bereich überschrieben oder gelöscht.

# **eMail Adreßbuch Einträge**

In diesem Feld finden Sie schon bestehende Einträge.

## **eMail Adreßbuch Suchen**

Wenn Sie mehrere Einträge vorgenommen haben, können Sie über diesen Button nach einem Namen suchen lassen.

## **eMail Adreßbuch Bearbeiten**

Nachdem Sie einen Eintrag markiert haben, können Sie über diesen Button eine Änderung des Namens oder aber der eMail-Adresse vornehmen.

## **eMail Adreßbuch Namen**

Hier geben Sie die Bezeichnung für die eMail-Adresse ein, z.B. statt info@nic.dtag.de einfach NetworkInformationCenter.

## **eMail Adreßbuch Adresse**

In diesem Feld tragen Sie die eMail-Adresse ein.

## **eMail Adreßbuch Eintragen**

Wenn Sie in den Feldern Name & Adresse Ihre Einträge vorgenommen haben, können Sie diese durch einen Mausklick auf diesen Button übernehmen.

## **eMail Adreßbuch Löschen**

Nachdem Sie einen Eintrag aus der Liste ausgewählt haben, können Sie diesen anschließend mit diesem Button aus der Liste löschen.

## **eMail Adreßbuch Ändern**

Sie können einen Eintrag aus der Liste auswählen, etwas an der Adresse verändern und die Änderung über diesen Button übernehmen

### **eMail Ablage**

In der Ablage werden Ihre gesendeten Mails gesammelt und verwaltet. Somit haben Sie jederzeit einen Überblick, welche Mail an wen und wann versandt wurde. Die zuletzt versandte Mail steht in der Liste ganz oben.

Mit Bearbeiten kann die bereits versandte Mail erneut bearbeitet werden. Es öffnet sich ein Dialog, der dem für eMail Schreiben gleicht. Adressat, Betreff usw. sind bereits vorbelegt.

Die bereits versandte Mail wird dadurch nicht geändert! Diese Funktion gestattet Ihnen lediglich bereits versandte Mail evtl. in abgeänderter Form an weitere Empfänger zu versenden.

Mit Löschen wird die Mail auf dem PC gelöscht. Sie steht dann einer weiteren Bearbeitung nicht zur Verfügung.

### **Mail-Client auswählen**

Hier können Sie wählen, ob durch den **eMail-Button** bzw. dem Menüeintrag "eMail" im Menü "T-Online" der integrierte eMail-Client aufgerufen wird oder eine Verbindung zum Internetgateway hergestellt wird mit anschließendem Aufruf des im Netscape-Navigator eingebundenen Mail-Clients.

Darüber hinaus bietet Ihnen der T-Online-Decoder auch die Möglichkeit, eine externe eMail-Anwendung in den Decoderbetrieb zu integrieren. Wählen Sie dazu den Button "Anderen POP-Mail-Client benutzen".

#### **eMail-Alias**

In eMail von T-Online können neben der Kombination aus Teilnehmernummer und Mitbenutzernummer auch Aliase verwendet werden. Pro Teilnehmer bzw. Mitbenutzer kann ein Alias für die eMail-Adresse in T-Online definiert werden. Sobald ein Alias definiert wurde, kann der eMail-Benutzer anstatt in der Form 022812345678-0001@t-online.de auch über Klaus.Mustermann@t-online.de adressiert werden.

Bevor ein Alias benutzt werden kann, muß es dem eMail-Server bekannt gegeben werden. Zu diesem Zweck wird durch einen Mausklick auf den Alias-Button die Alias-Verwaltung aufgerufen.

Die Alias-Verwaltung ist auch unter der Seitennummer \*1901468001# erreichbar.

### **eMail-MAPI**

Hier können Sie wählen, ob Sie die MAPI-Unterstützung mit dem integrierten eMail-Modul nutzen wollen, oder aber - z.B. in einem Netzwerk - eine andere Anwendung für die Verwaltung einsetzen wollen, z.B. MS-Mail.

Wenn Sie die MAPI-Unterstützung aktivieren, kann aus jeder MAPI-konformen Anwendung heraus eine Mail versandt werden, die vom eMail-Modul verwaltet wird. Zunächst ist dazu allerdings die Anmeldung bei eMail erforderlich.

Nach Bestätigung der Anmeldung wird der Dialog zum Schreiben von Mail geöffnet. Die jeweilige Datei (z.B. TEST.DOC Datei bei Word oder LISTE.XLS Datei bei Excel) wird als Anlage automatisch in den Dialog eingetragen. Zusätzlich kann ein begleitender Text eingegeben werden.

Nach Bestätigung der Mail wird diese zunächst im Ausgangskorb von eMail abgespeichert. Es erfolgt keine sofortige Übertragung über T-Online. Erst nach dem Start des Decoders und dem Leeren des Ausgangskorbes wird die Mail zum Mail-Server und somit zum Adressaten übertragen.

Damit ein Wechsel zwischen MSMail und eMail auch Auswirkungen hat, müssen die entsprechenden Applikationen wie der T-Online-Decoder oder MSWord vorher beendet werden.

### **Anbieterleiste**

Die Anbieterleiste besteht aus zwei Scroll-Buttons (hoch und runter zum Durchlaufen der Anbieter) und den Buttons für die einzelnen Anbieter.

Mit Hilfe der Anbieterleiste hat der Anwender die Möglichkeit, sich direkt zu einem bestimmten T-Online-Anbieter ins T-Online-System einzuwählen. Während der bestehenden T-Online-Verbindung ist ein direkter Wechsel zu einem anderen T-Online-Anbieter über diese Anbieterleiste ebenfalls möglich.

Die Buttons in der Anbieterleiste können Sie nach Ihren eigenen Vorstellungen mit bestimmten Angeboten oder mit Makros verknüpfen. Wollen Sie ein Angebot editieren, klicken Sie einen Anbieter-Button mit der rechten Maustaste an. Über den Menüpunkt "Anbieterleiste" in der Menüauswahl Ansicht kann die Anbieterleiste wahlweise ein- und ausgeblendet werden. Ebenfalls haben Sie in diesem Menü die Möglichkeit, die Anbieterleiste als Pop-Up-Leiste zu definieren, so daß Sie diese an beliebiger Stelle auf ihrem Bildschirm plazieren können.

Als Beispiel für einen Anbieter-Button sei der Button für Btx plus aufgeführt:

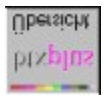

Wenn Sie mit der linken Maustaste auf den Btx plus-Button klicken, um mehr Informationen über das Btx plus-Angebot zu erhalten, wählt der Decoder die Seite an stellt eine Verbindung zu T-Online her.

## **Internet**

Diese Statusbox dient dazu, ggf. den eingebunden WWW-Browser man. Aufzurufen, den Datenfluss graf. anzuzeigen und die Internetverbindung zu beenden.

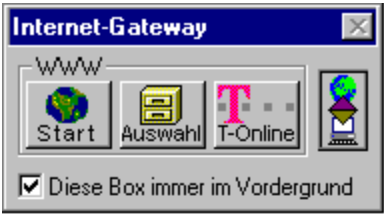

## **Internet-Start**

Wenn Sie auf diesen Button klicken, wird die unter Auswahl eingebundene Applikation gestartet.

### **Internet-Auswahl**

Mit diesem Button öffnen Sie eine Dialogbox, mit der Sie einen WWW-Browser, z.B. "Netscape", auswählen und einbinden können. "Netscape" besitzt eine eigene Online-Hilfe, die bei Auswahl direkt von der Netscape-Homepage geladen wird.

## **Internet beenden**

Durch einen Mausklick auf diesen Button beenden Sie die Internet-Verbindung und kehren zum Decoder zurück.

## **Internet Datentransfer**

Über die blinkenden Pfeile wird die Richtung des Datenflusses zwischen PC und Host angezeigt.

## **Internet-Box im Vordergrund**

Wenn Sie diese Box immer im Vordergrund sehen möchten, wählen Sie diesen Punkt aus.

### **Internet-Button**

Durch einen Mausklick auf diesen Button wird die Verbindung zum Internet-Gateway aufgebaut. Nachdem Sie den Aufbau zum Gateway-Rechner bestätigt haben, wird das Decoderfenster verkleinert und eine kleine Statusbox angezeigt sowie der WWW-Browser aufgerufen.

Mithilfe einer neu implementierten DDE-Anbindung des Netscape-Navigators an den T-Online-Decoder ist ein direkter Hyperlink vom Internet nach T-Online möglich. Dies geschieht durch Eintrag der CEPT-Seite in die Adress-Zeile des Netscape-Navigators unter Berücksichtigung der Syntax, die - angelehnt an die "Videotex URL Spezifikation" - folgendermaßen lautet:

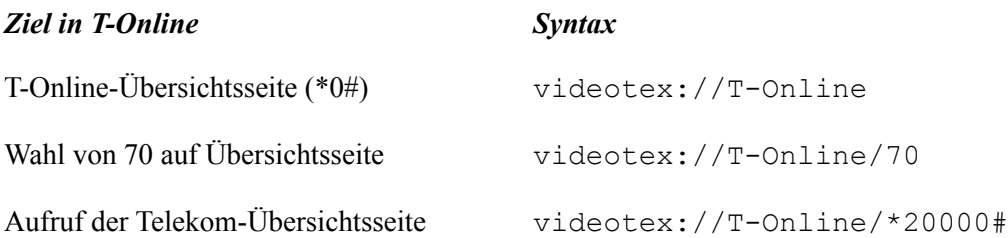

### **Internet Menüpunkt**

Über die beiden Menüpunkte "Offline" und "Online" können Sie wählen, in welchem Modus die im Menü Einstellungen/Internet angegebene Anwendung aufgerufen werden soll.

#### **Online**

Die voreingestellte Internet-Anwendung wird gestartet. Mit Hilfe des parallel im Hintergrund laufenden T-Online-Decoders wird das Internet-Gateway geöffnet und eine Online-Verbindung hergestellt.

### **Offline**

Diese Funktion dient zum Offline-Betrieb der eingestellten Internet-Anwendung. Zweckmäßigerweise läßt sich diese Funktion in den Bereichen sinnvoll nutzen, wo die Anwendung auschließlich als Viewer eingesetzt wird. Dies ist z.B. dann der Fall, wenn man sich bereits auf der Festplatte abgespeicherte Internet-Objekte in "aller Ruhe" anschauen möchte.

Mithilfe einer neu implementierten DDE-Anbindung des Netscape-Navigators an den T-Online-Decoder ist ein direkter Hyperlink vom Internet nach T-Online möglich. Dies geschieht durch Eintrag der CEPT-Seite in die Adress-Zeile des Netscape-Navigators unter Berücksichtigung der Syntax, die - angelehnt an die "Videotex URL Spezifikation" - folgendermaßen lautet:

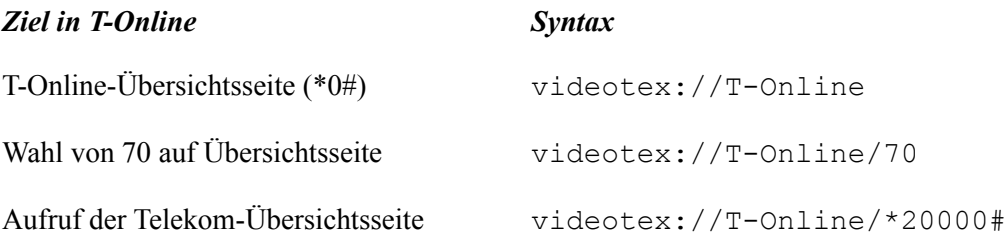

### **Internet-Dialer**

Mit Hilfe des im T-Online-Decoder integrierten Internet-Dialer können Sie auswählen, über welches Gateway Sie die Verbindung aufbauen lassen möchten. Er ermöglicht es Ihnen, z.B. den eingebunden WWW-Browser Netscape-Navigator auch als Offline-Reader zu nutzen.

Sie starten diese Offline-Funktion über den Menübefehl "Internet\Offline" im Menü "T-Online". Defaultmäßig werden an dieser Stelle HTML-Objekte der T-Online-Homepage angezeigt, auf der Hyperlinks plaziert sind, die Sie direkt ins Internet - also in den Online-Betrieb - führen. Sie können aber auch durch Angabe einer weiteren URL (z.B. http://www.dtag.de) in der Adresszeile des Browsers direkt ein anderes Internet-Angebot aufrufen. Der T-Online-Decoder stellt in diesem Fall automatisch über das Gateway eine Verbindung ins Internet her.

### **Datei TISTART.INI**

Im Abschnitt Gateway der Datei werden alle verfügbaren Gateways aufgelistet, wobei folgende Syntax zu beachten ist:

[Gateway]  $\langle$ Parameter der WinSock-DLL  $> = \langle$ GatewayName $>$ hierbei teilen sich die Parameter der WinSock-DLL in 2 bzw. 3 Teile: <Socketfunktion> <Adresse>[:<Port>] z.B. CONN \*btx.dtag.de:25

Die Adresse darf einen führenden oder abschließenden \* für 0 bis n beliebige Zeichen enthalten.

Gateways, die nicht von der WinSock-DLL aus aufzurufen sind, muß eine eindeutige Zahl vorangestellt werden z.B.  $1 = T$ -Online

Es muß ein Eintrag "Default" vorhanden sein Default = T-Online-Internet

Die Gatewaynamen können mehrfach vorkommen, allerdings müssen die Parameter eindeutig sein.

Danach folgt für jedes Gateway ein eigener Abschnitt mit der folgenden Syntax: [<Gatewayname>] Registrierungsseite = <Seitennummer> Übergabeseite=<Seitennummer> Rücksprungseite=<Seitennummer> Makro=<Makroname> Aufrufparameter=\$<Abschnitt aus der Datei USERINET.INI>

z.B. [T-Online-Internet] Registrierungsseite=190158900 Übergabeseite=8190142800 Rücksprungseite=0 Makro=funsock.mkr Aufrufparameter=\$WWW-EO

Hier können einzelne Angaben weggelassen werden. Das Default-Gateway muß jedoch alle Angaben enthalten.

### **Datei USERINET.INI**

In der Datei USERINET.INI ist nur der Abschnitt [Anwendung] für den T-Online Internet-Dialer relevant. Hier sind die Anwendungen nebst Parametern zu finden, die bei Aufrufparameter = in der Datei TISTART.INI angegeben wurden.  $\overline{z}$ .B.WWW = C:\Decoder\netscape\netscape.exe -i C:\decoder\netscape\netscape.ini

# **Scroll-Buttons (hoch und runter)**

Die zwei Scroll-Buttons dienen zum Durchlaufen der Anbieterleiste.

## **Kurzwahl-Listbox**

Mit Hilfe der Kurzwahl-Listbox haben Sie die Möglichkeit, spezielle Seitennummern oder selbsterstellte Makros zur direkten Ausführung anzulegen.

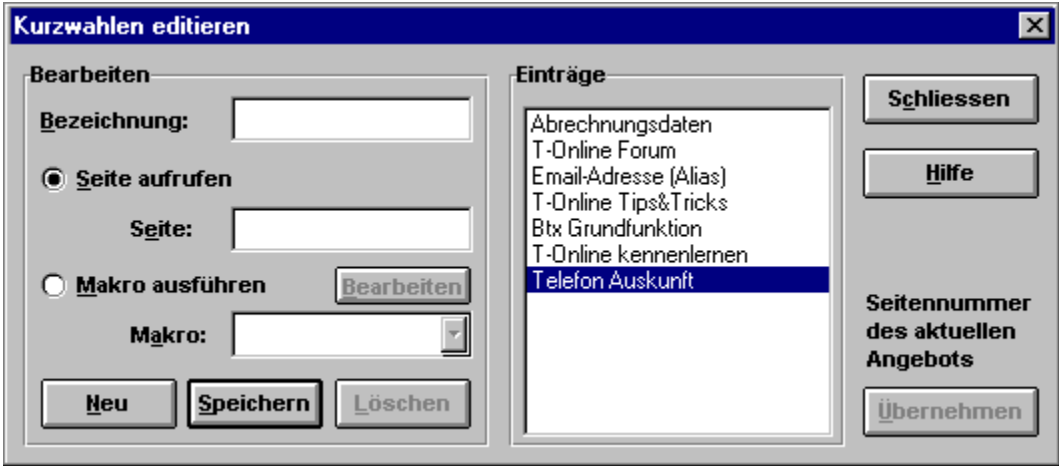

## **Kurzwahl : Bezeichnung**

In diesem Feld können Sie für Ihren neu anzulegenden Kurzwahleintrag einen Namen vergeben, unter der diese Kurzwahl später in dem Feld ´Einträge´erscheinen soll. Sollten Sie im Online-Betrieb über den Button ´Übernehmen´ einen Kurzwahleintrag einrichten lassen, können Sie die Bezeichnung noch nachträglich editieren.

### **Kurzwahl : Seite aufrufen**

Dieses Feld entspricht der Standardeinstellung. Im Eingabefeld `Seite´ können Sie die gewünschte Zielseite von Hand eintragen oder sich eine zur Zeit im Hintergrund stehende T-Online-Seite mit Hilfe des ´Übernehmen-´Buttons´ eintragen lassen.

Beachten Sie bitte, daß vor der Seitennummer ein Stern (\*) und nach der Seitennummer eine Raute (#) angegeben werden muß. Um regionale Seiten in die Liste aufzunehmen, müssen Sie vor der Seitennummer die Bereichskennzahl einfügen (Beispiel: \*29:866000#).

### **Kurzwahl : Makro ausführen**

In diesem Feld können Sie statt einer speziellen Seitenanwahl auch ein bereits vorhandenes Makro zur Durchführung eintragen. Über die Listbox können Sie sich eine Auswahl über die bereits vorhandenen Makros anzeigen lassen.

## **Kurzwahl : Makro bearbeiten**

Über den Button ´Bearbeiten´ wird zur Erstellung von eigenen Makros ein Texteditor geöffnet. Hinweise zur Makroerstellung finden Sie in der Makrohilfe.

### **Kurzwahl : Neu**

Mit Hilfe des Button ´Neu´ werden alle Feldeinträge der Kurzwahlbox zurückgesetzt. Sie haben danach die Möglichkeit, eigene Anwahlseiten zu erstellen oder im Online-Betrieb einfach eine im Hintergrund stehende T-Online-Seite über den Button

´Übernehmen´ eintragen zu lassen.
## **Kurzwahl : Speichern**

Über den Button ´Speichern´ können Sie neu aufgenommene Seitennummern oder Makros in der Kurzwahlbox dauerhaft speichern.

### **Kurzwahl : Löschen**

Mit Hilfe des Buttons ´Löschen´ können Sie einen selektierten Eintrag in der Listbox ´Kurzwahleinträge´ wieder entfernen.

### **Kurzwahl : Kurzwahleinträge**

In der Listbox ´Kurzwahleinträge´ finden Sie alle von Ihnen angelegten T-Online-Seitennummern oder Makros, die über einen Mausklick aktiviert werden können. Im Offline-Betrieb ist dadurch eine direkte Anwahl zur gewünschten Seitennummer möglich. Im Online-Betrieb wird ein Seitenwechsel durchgeführt.

# **Kurzwahl : Übernehmen**

Mit Hilfe des Buttons ´Übernehmen´ haben Sie die Möglichkeit, bestimmte im Online-Betrieb ausgewählte T-Online-Seiten in die Kurzwahlbox zu übernehmen. Sie können die automatisch eingetragenen Werte auch noch manuell abändern.

#### **Seite in Datei speichern**

 $\Box$ 

Dieser Button stellt Ihnen in Abhängigkeit des aufgerufenen Formates (CEPT oder KIT) verschiedene Menübefehle zur Verfügung, mit denen Sie den jeweiligen Bildschirminhalt oder Ausschnitte davon speichern können. Den Pfad- und Dateinamen müssen Sie dabei selber vergeben, wobei Ihnen der T-Online-Decoder einen Vorschlag anbietet.

Ferner stehen Ihnen für einige Funktionen Tastenkürzel zur Verfügung, welche hinter dem jeweiligen Befehl angefügt sind.

#### **Menüstruktur unter CEPT**

Text [STRG +T] Text an Datei anhängen [STRG +A] Grafik  $[STRG + G]$ Abbruch

#### **Menüstruktur unter KIT**

Text [STRG +T] Text im RTF-Format Grafik  $[STRG + G]$ Kit-Bereich als Grafik Abbruch

Diese Funktionen können Sie auch über den Menübefehl "Speichern..." aus dem Menü 'T-Online' erreichen. Beachten Sie bitte, daß dieser Button im Offline-Betrieb inaktiv ist.

#### **Seite ins Clipboard kopieren**

副

Dieser Button öffnet ein weiteres Auswahlmenü, in dem Ihnen abhängig vom momentan aufgerufenen Format (CEPT oder KIT) verschiedene Funktionen zum Kopieren des Bildschirminhaltes in die Zwischenablage angeboten werden. Beachten Sie bitte, daß alle Optionen erst im Online-Betrieb aktiviert werden.

#### **Menüstruktur unter CEPT**

**Text** 

Grafik

Abbruch

# **Menüstruktur unter KIT Text** Grafik KIT-Bereich als Grafik Abbruch

Diese Funktionen können Sie auch über den Menübefehl "Zwischenablage..." aus dem Menü 'T-Online' erreichen. Beachten Sie bitte, daß dieser Button im Offline-Betrieb inaktiv ist.

#### **Drucken**

Wählen Sie diesen Menübefehl aus, wenn Sie den Bildschirminhalt des aufgerufenen CEPT- oder KIT-Formates ausdrucken möchten. Da dieser Menübefehl kontextsensitiv verwendet wird, verzweigt der Decoder in Abhängigkeit des momentan aufgerufenen Formates in den jeweiligen Dialog.

Drucken unter CEPT

Drucken unter KIT

Im Offline-Betrieb des Decoders können Sie an dieser Stelle das Seitenformat auswählen sowie Einstellungen an ihrem Drucker vornehmen. Diese Konfiguration gilt dann sowohl für den Betrieb unter CEPT als auch unter KIT. Nähere Informationen dazu finden Sie direkt unter den beiden Hilfe-Themen Drucken unter CEPT oder Drucken unter KIT.

Diese Funktionen können Sie auch über den Button **aus der Funktionsleiste erreichen**.

## **Bei Beenden speichern**

Setzen Sie diese Markierung, wenn Sie die in dieser Dialogbox vorgenommenen Einstellungen abspeichern wollen.

## **Einstellungen Funktionsleiste**

Setzen Sie diese Markierung, um die Funktionsleiste unterhalb der Menüleiste eingeblendet zu sehen.

## **Einstellungen Angebote**

Setzen Sie diese Markierung, um die Anbieterleiste eingeblendet zu sehen. Sie können auswählen, ob die Anbieterleiste an den rechten oder linken Rand des Decoders gelegt werden soll.

## **Einstellungen Statuszeile**

Setzen Sie diese Markierung, um die Statuszeile eingeblendet zu sehen.

### **Einstellungen Steuerung**

Setzen Sie diese Markierung, um die Steuerung eingeblendet zu sehen. Das Fenster ´Steuerung´ hat das Format eines Popup-Fensters und kann an einer beliebigen Stelle des Decoders positioniert werden. Über den rechten oberen Pfeil kann das Fenster geschlossen bzw. geöffnet werden.

#### **Einstellungen Chronik**

Setzen Sie diese Markierung, um die Chronik eingeblendet zu sehen. Das Fenster ´Steuerung´ hat das Format eines Popup-Fensters und kann an einer beliebigen Stelle des Decoders positioniert werden. Über den rechten oberen Pfeil kann das Fenster geschlossen bzw. geöffnet werden.

## **Cache-Größe**

Geben Sie hier die Größe des "Speichers" in MB an, der auf der Festplatte Ihres Rechners zum Abspeichern von KIT-Objekten angelegt wird.

## **Optionen speichern**

Wählen Sie diesen Menüpunkt, um die Einstellungen des Decoders in einer Datei abzuspeichern.

### **Menüauswahl 'Hilfe'**

Hilfe Decoder

Tips und Tricks

Hilfe benutzen

Über

## **Hilfe Decoder**

Über diesen Menüpunkt rufen Sie die Hilfe auf, die Sie soeben studieren.

## **Tips und Tricks**

Wollen Sie einige Tricks und Kniffe über Ihren Decoder lernen? Klicken Sie auf diesen Menüpunkt!

## **Hilfe benutzen**

Über diesen Menüpunkt starten Sie ein Hilfe-Programm, daß Ihnen den Umgang mit Windows-Hilfeprogrammen erläutert.

# **Über**

Dieser Menüpunkt öffnet Ihnen eine Dialogbox mit Informationen über die Decoderversion, das Entstehungsdatum, über beteiligte Firmen und ähnliches.

### **Modemtyp**

Mit dieser pull-down-Listbox können Sie Ihr Modem oder ein zu Ihrem Modem kompatibles Modem auswählen. Sie können aber auch Ihre Schnittstelle und Ihr Modem testen lassen (über den "Testen"-Button). Der Decoder führt dann automatisch die Modemerkennung aus und erkennt, über welche Schnittstelle Ihr Modem an Ihren PC angeschlossen ist.

### **Modem testen**

Drücken Sie auf diesen Knopf, wenn Sie den Decoder automatisch erkennen lassen wollen, welches Modem Sie benutzen und über welche Schnittstelle Ihr Modem an Ihren PC angeschlossen ist.

### **Schnittstelle**

Mit dieser pull-down-Listbox können Sie die Schnittstelle auswählen, über die Ihr Modem an Ihren PC angeschlossen ist. Sie können aber auch Ihre Schnittstelle und Ihr Modem testen lassen (über den "Testen"-Button). Der Decoder führt dann automatisch die Modemerkennung aus und erkennt, über welche Schnittstelle Ihr Modem an Ihren PC angeschlossen ist.

#### **Zugangsnummern**

Über diesen Button öffnen Sie eine Dialogbox, in der Sie den Zugang spezifizieren können, über den Sie ins T-Online-Netz gehen wollen. Hierzu zählen das Anwahlverfahren, die Zugangsart und unterschiedliche Telefonnummern für den Zugang aus dem Ausland oder einer Vorwahlnummer.

Probieren Sie als Anwahlverfahren die Tonwahl, denn alle Vermittlungsstellen sollen in absehbarer Zeit digitalisiert sein. Der Verbindungsaufbau läßt sich gegenüber der Pulswahl um einige Sekunden verkürzen. Bei einem ISDN-Anschluß und einem ISDN-Gerät müssen Sie immer Tonwahl wählen.

### **Nebenstellendefinition**

Über diesen Button öffnen Sie eine Dialogbox, in der Sie den Zugang über eine Nebenstelle spezifizieren können. Das Anwahlverfahren (Pulswahl oder Tonwahl) muß angegeben werden.

#### **Modem-Anwahl-String**

Die hier eingegebene Befehlsfolge wird beim Verbindungsaufbau an das angeschlossene Modem übermittelt.

Die Zeichenfolge könnte wie folgt aussehen: AT&F0|//ATX4DT01910|

'AT&F0' ist der Befehl für einen Modem-Reset (Zurücksetzen in den Grundzustand).

Der senkrechte Strich darauffolgend steht stellvertretend für den Druck auf die Return-Taste und ist nötig, um den Befehl 'AT&F0' vom Modem ausführen zu lassen. Der Schrägstrich (Slash) steht für eine Pause von jeweils einer Sekunde, welche dem Modem Zeit zur Verarbeitung des Befehls gibt. 'ATDT' steht für die Anwahl per Tonwahl, danach folgt die anzuwählende Nummer. Am Ende steht wieder der senkrechte Strich zur Aktivierung des Befehls. Dieses sogenannte 'Pipezeichen' kann auch mit [Alt]+124 über den Ziffernblock gesetzt werden.

Nach dem Wählbefehl folgen die Ziffern der anzuwählenden Telefonnummer. Seit Dezember 1995 ist T-Online generell unter der einheitlichen Nummer 01910 mit den Baudraten 1200, 2400, 9600 und 14400 sowie mit ISDN erreichbar. Die Geschwindigkeitserkennung bei analogen Verbindungen findet automatisch statt. In einigen Großstädten hat die Deutsche Telekom AG auch Zugänge für 28800 Baud eingerichtet. Nähere Informationen finden Sie in T-Online.

#### **Modem-Abwahl-String**

Wenn die Verbindung beendet werden soll, z.B. über Abwahl, so wird die hier eingegebene Befehlsfolge an das angeschlossene Modem übermittelt.

Die Zeichenfolge könnte wie folgt aussehen: +++////ATH0|

Die Zeichenfolge +++ versetzt das Modem in den Kommandomodus, wodurch eine direkte Eingabe von AT-Befehlen möglich ist. Die Verbindung wird je nach Modemeinstellung gehalten. Der Schrägstrich (Slash) steht für eine Pause von jeweils einer Sekunde, welche dem Modem Zeit zur Verarbeitung des Befehls gibt. Danach wird dann ATH0 an das Modem gesendet. Dieser Modembefehl dient dazu, die Verbindung vom angeschlossenen Modem zu beenden. Der senkrechte Strich darauffolgend steht stellvertretend für den Druck auf die Return-Taste und ist nötig, um den Befehl 'ATH0' vom Modem ausführen zu lassen. Am Ende steht der senkrechte Strich zur Aktivierung des Befehls. Dieses sogenannte 'Pipezeichen' kann auch mit [Alt]+124 über den Ziffernblock gesetzt werden.

#### **Dateiauswahl**

Über die Dateiauswahlbox kann das Laufwerk und der Ordner gewechselt werden. Es werden Listen von verfügbaren Dateien, Laufwerken und Ordnern zur Auswahl gezeigt. Die Liste der Dateien eines Ordners kann durch Eingabe eines Filters auf ein bestimmtes Merkmal beschränkt werden (z.B. \*.CPT unter aktueller Dateiname zeigt alle Dateien mit der CPT-Erweiterung).

**aktueller Ordner** die aktiven Ordner

**aktueller Dateiname** gewählter Name oder Listen-Filter **Liste Dateien** Datei-Liste im aktuellen Ordner **Liste Ordner** Liste der Ordner und Laufwerke

## **\*, Stern, Initiator**

Mit dem Stern beginnen Sie die Seiten- oder Anbieterkürzeleingabe in der T-Online-Eingabezeile ganz unten.

## **#, Raute, Terminator**

Mit der Raute schließen Sie die Seiten- oder Anbieterkürzeleingabe in der T-Online-Eingabezeile ganz unten ab.

## **Direktwahleinträge**

Einige Anbieter sind bereits fest als Menüpunkte in den Decoder integeriert. Sie können durch Anklicken des jeweiligen Menüpunktes direkt angewählt werden.

## **'Optionen speichern' Funktion**

Hier kann der Zustand des Programms mit all seinen aktuellen Einstellungen in einer Datei festgehalten werden.

#### **Angebot editieren**

Sie können einen Anbieter-Button der Anbieterleiste editieren und damit selbst das Button-Design und das Angebot, welches bei Druck auf diesen Button abgerufen wird, festlegen. Klicken Sie hierzu den Anbieter-Button mit der rechten Maustaste an. Damit öffnen Sie ein kleines Menüfenster, in dem Sie auswählen können zwischen "Angebot ändern", "Neues Angebot einfügen", "Neues Angebot anhängen", "Angebot verschieben", "Angebot kopieren" und "Angebot löschen". Wählen Sie etwa "Angebot ändern", öffnen Sie die im folgenden abgebildete Dialogbox:

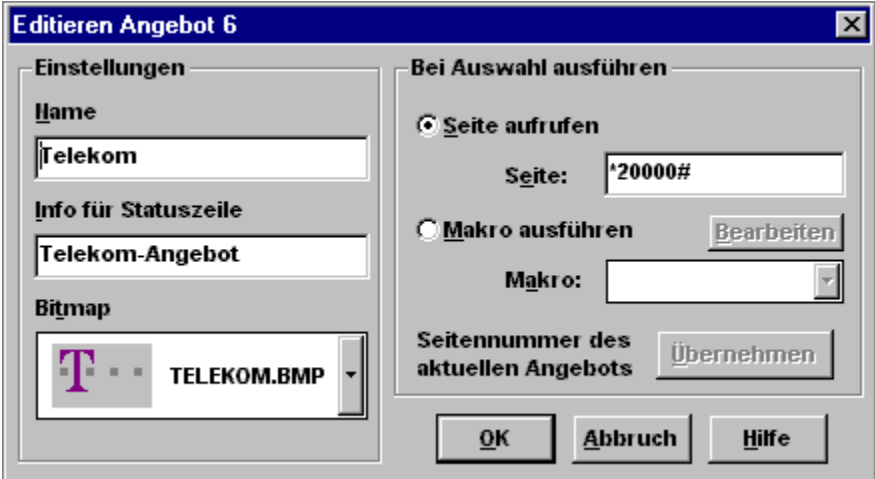

Sie können in Abhängigkeit von der Zugangsart, also Gast-, Containerkennung oder vollwertige Zugangskennung, das Makro und/oder die Seitennummer wählen, so dass für den Gastbetrieb die T-Online-Startseite angewählt werden könnte und bei der Containerkennung direkt die Startseite des Kreditinstitutes, wenn Sie auf ein komfortables Zusatzmodul für den Homebankingbereich als Erweiterung des T-Online-Decoders verzichten möchten.

Die Grafik enthält sensitive Flächen. Klicken Sie diese mit der linken Maustaste an, um mehr Informationen über die betreffende Option zu erhalten.

Beachten Sie bitte, daß die ersten fünf Buttons fest belegt sind.

# **Angebot Seitennummer übernehmen**

Wenn Sie mit dem Decoder Online sind und den gewünschen Anbieter angewählt haben, können Sie die Seitennummer durch einen Mausklick auf diesen Button übernehmen.

### **Angebot Makro ausführen**

Wenn Sie den Button über die Angebotsleiste anklicken, kann neben der angewählten Seitennummer auch ein Makro ausgeführt werden. Durch einen Mausklick auf den Button Bearbeiten können Sie das aus der pull-down-Listbox ausgewählte Makro auch verändern.

## **Angebot Name**

Geben Sie hier den Namen ein, der im unteren grauen Bereich des Anbieter-Buttons stehen soll.
## **Angebot Info für Statuszeile**

Geben Sie hier einen kurzen Informationstext ein, der zum Anbieter-Button erklärend in der Statuszeile auftauchen soll.

### **Angebot Befehl**

Geben Sie hier die Seite an, die bei Druck auf diesen Button angesprungen werden soll. Benutzen Sie das Format \*?????#, in dem die Fragezeichen stellvertretend für eine Seitenzahl mit beliebiger Ziffernanzahl stehen. Um regionale Seiten mit einem Anbieter-Button anzuwählen, müssen Sie vor der Seitennummer die Bereichskennzahl einfügen (Beispiel: \*29:866000#).

## **Angebot Bitmap**

Über diese pull-down-Listbox können Sie die Bitmap auswählen, die auf dem Button erscheinen soll.

## **F1-Taste**

Anstelle der Eingabe des Sterns "\*" können Sie alternativ die "F1"-Taste drücken.

## **F2-Taste**

Anstelle der Eingabe der Raute "#" können Sie alternativ die "F2"-Taste drücken.

## **F3-Taste**

Das Drücken der "F3"-Taste erzeugt ein DCT-Zeichen ("Data Collection Terminator"). Hierdurch wird das Abschicken der aktuellen Bildschirmseite bewirkt.

# **Menüauswahl ´Angebote´**

Links

Rechts

Popup-Fenster

Laden

Speichern

# **Angebote : Links**

Mit der Auswahl ´Links´ wird die Angebotleiste am linken Decoderrand positioniert.

# **Angebote : Rechts**

Mit der Auswahl ´Rechts´ wird die Angebotleiste am rechten Decoderrand positioniert.

### **Angebote : Popup-Fenster**

Mit Hilfe dieser Funktion können Sie die Angebotsleiste in Form eines Popup-Fenster darstellen. Dieses Popup-Fenster läßt sich an einer beliebigen Stelle des geöffneten Decoders positionieren. Über den Pfeil oben rechts läßt sich das Popup-Fenster öffnen bzw. schließen. Die Größe des Fensters wird durch ein "Ziehen" mit der Maus in der rechten unteren Fensterecke verändert.

## **Angebote : Laden**

Über diese Funktion haben Sie die Möglichkeit selbsterstellte Angebotleisten zu speichern.

# **Angebote : Speichern**

Über diese Funktion haben Sie die Möglichkeit selbsterstellte Angebotleisten zu speichern.

## **Übersicht-Button**

Übersicht

Durch Druck auf diesen Button gelangen Sie auf die Übersichtsseite der Online Pro Dienste GmbH. Bestand vorher keine Verbindung, geht der Decoder automatisch online.

#### **Automatische Konfiguration**

Bei der Erstinstallation des Decoders hilft Ihnen die automatische Konfiguration bei der Überprüfung wichtiger Kommunikationseinstellungen.

Bei Modems wird folgendes untersucht:

- Auffinden der seriellen Schnittstelle
- Auswahl des Modemtyps
- Einstellung der Baudrate
- Telefonanschluß mit Ton- oder Pulswahl
- Verfahren für die Amtsholung bei einer Nebenstellenanlage.

Bei ISDN wird geprüft:

- Vorhandensein der CAPI-Treiber
- Verfahren für die Amtsholung bei einer Nebenstellenanlage.

Auch nach dem Anschließen eines neuen Modems oder dem Einbau einer ISDN-Karte kann Ihnen die automatische Konfiguration in der Regel schnell weiterhelfen. Sollte der Konfigurationsversuch fehlschlagen, etwa weil Herstellerangaben zu einem bestimmten Modemtyp fehlen, so verwenden Sie statt dessen bitte die manuelle Konfiguration. Dort können alle notwendigen Parameter bis hin zu den Initialisierungssequenzen per Hand eingegeben werden.

### **Manuelle Konfiguration**

Bei der manuellen Konfiguration können Sie die Einstellungen auch von Hand vornehmen, wenn etwa mehrere Modems, ISDN-Karten oder CAPI-Treiber installiert sind. Diese Auswahl erlaubt auch eine Änderung der Modemkonfiguration bei der Anwahl. Geben Sie durch Knopfdruck an, ob Sie den Decoder für Modem-Betrieb oder für ISDN-Betrieb konfigurieren wollen. Danach erscheint dann ein Fenster für die Modemtyp- bzw. **ISDN-Kartentyp-Einstellungen**.

## **Startmakro**

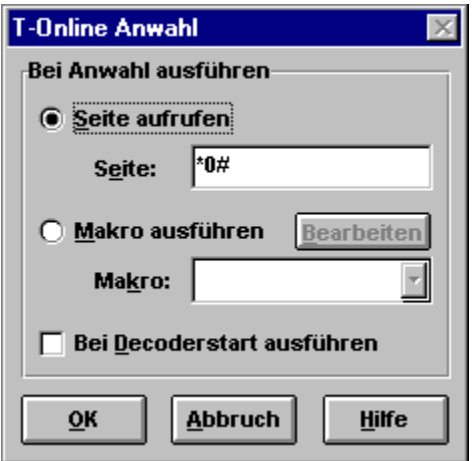

## **Seite aufrufen**

Hier können Sie eine beliebige T-Online-Seite eintragen, die automatisch beim Aufruf des Decoders angewählt wird, z.B. die aktuellen News oder der Btx plus-Inhalt über \*btxplus#

## **Decoderstart aufrufen**

Wenn Sie dieses Feld aktivieren, werden die o.g. gemachten Einstellungen bzgl. Makroausführung bzw. Startseite automatisch beim nächsten Aufruf des Decoders ausgeführt.

### **Modem Konfiguration**

Über diesen Dialog können Sie Einstellungen für den ausgewählten Modemtyp vornehmen. Das in der automatischen Konfiguration anlaufende Testverfahren zur Erkennung der angeschlossenen Modems kann hier aktiviert werden. Auch sind die Angaben zur Zugangsnummer und zum Nebenstellenverfahren falls vorhanden - per Hand einstellbar.

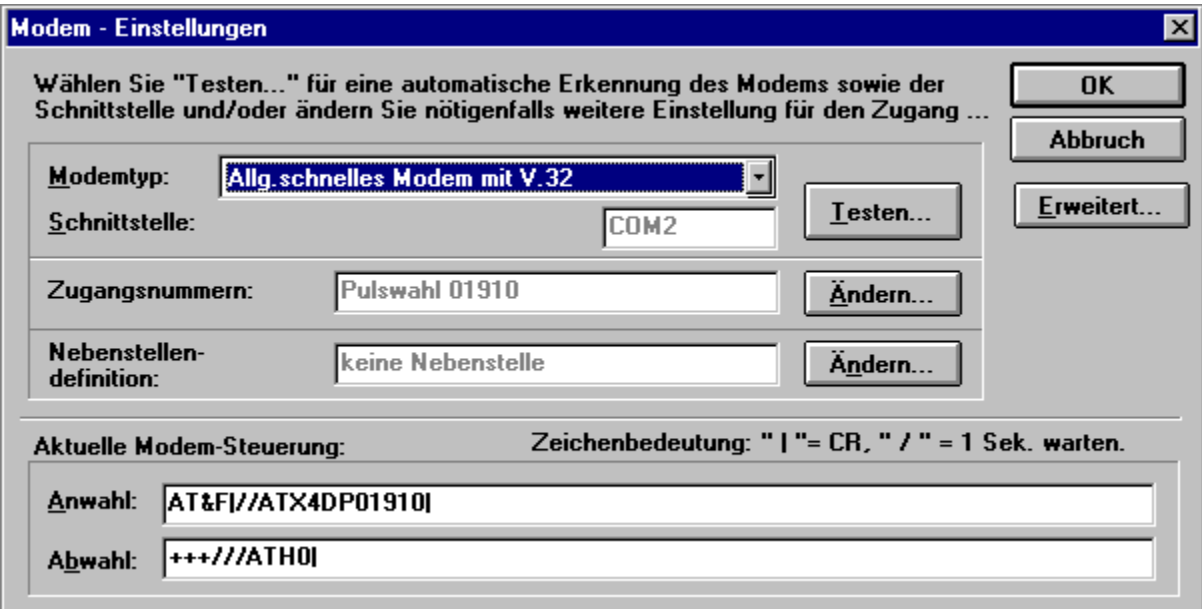

## **ISDN Konfiguration**

Hier können Festlegungen bezüglich der ISDN-Betriebsart und - äquivalent zur Modemeinstellung - die Einstellungen der Zugangsnummer und Nebenstellenverfahren - falls vorhanden - vorgenommen werden. Durch den Test können Sie schnell die Verfügbarkeit der ISDN-Treiber abfragen.

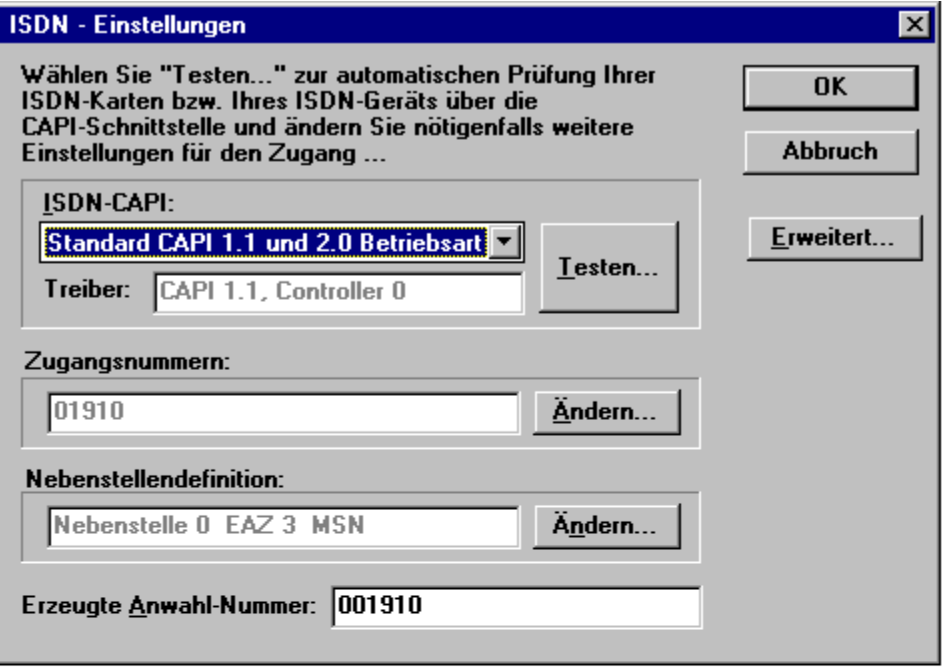

## **Erweiterte Modemeinstellungen**

Über dieses Menü können Sie erweiterte Einstellungen für den ausgewählten Modemtyp vornehmen.

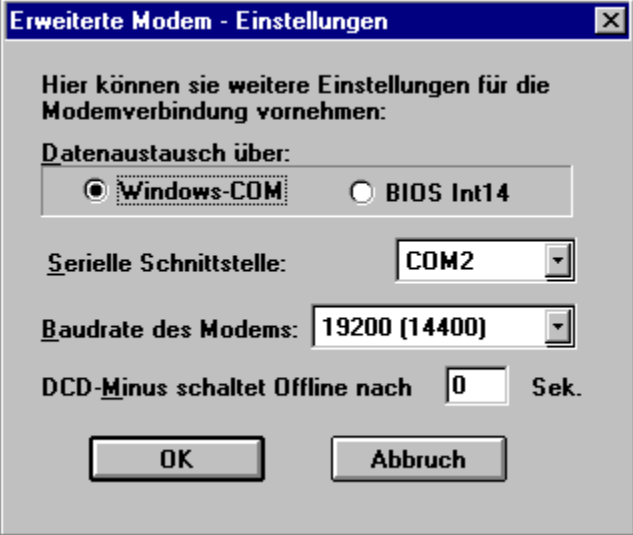

#### **Erweiterte ISDN-Einstellungen**

Über dieses Menü werden die erweiterten Einstellungen für den ausgewählten ISDN-CAPI-Treiber vorgenommen.

Der Dienst-/Service-Indikator beschreibt den Typ der über die ISDN-Schnittstelle laufenden Daten, also z.B. Sprache, T-Online (Btx) oder allgemeine Datenfernübertragung. Nach Euro-ISDN existiert keine Unterscheidung, beim nationalen ISDN nach 1TR6 sollte eine 7 eingetragen werden, ansonsten eine 5.

Die Nummer des Common ISDN-API (CAPI)-Controllers ist in der Regel 0. Abweichende Einstellungen müssen Sie gegebenenfalls dem Handbuch Ihres ISDN-Geräts entnehmen.

Die CAPI-Treiber 1.1 und 2.0 sind nicht kompatibel. Achten Sie daher auf die genaue Beschriftung der Treiberdiskette des Kartenherstellers oder konsultieren Sie die Dokumentation des Herstellers.

#### **COM-Port Datenaustausch**

Der Datenaustausch kann über die üblichen seriellen Schnittstellentreiber (Windows-COM) oder durch eine Umleitung über den Interrupt 14 erfolgen. Wenn das Modem direkt an Ihrem Computer angeschlossen ist, müssen Sie für den Datenaustausch eine COM-Schnittstelle von Windows wählen, die in der Regel den Treiber COMM.DRV benutzt.

In einem Netzwerk dagegen ist das Modem oft in einem zentralen Server installiert und die Workstations greifen über einen Int14-Treiber darauf zu, der die Aufrufe für die entsprechende Schnittstelle umleitet. Dies ist jedoch nur sinnvoll, wenn z.B. ein Netzwerktreiber die Verwaltung übernimmt, da der Standard.BIOS-Int14-Treiber für einen reibungslosen Datenaustausch zu langsam ist.

## **ISDN Testen**

Drücken Sie auf diesen Knopf, wenn Sie den Decoder automatisch erkennen lassen wollen, welche Common-ISDN-API Sie benutzen.

#### **ISDN-Gerät**

Hier können Sie die Common-ISDN-API (CAPI) manuell einstellen, die Sie benutzen möchten.Unterschieden wird zwischen CAPI 1.1 und CAPI 2.0. Informationen zu der von Ihnen installierten CAPI-Version erhalten Sie oftmals beim Windows-Start. In der Regel finden Sie auf den Treiberdisketten eine entsprechende Liesmich- bzw. Readme-Datei aus der Sie dann zusätzliche Informationen zum Betrieb ihrer CAPI entnehmen können.

## **ISDN Dienst-/Service-Indikator**

Beschreibt den Typ der über die ISDN-Schnittstelle laufenden Daten, also z.B. Sprache, Datex-J, allgemeine Datenfernübertragung. Nach Euro-ISDN existiert keine Unterscheidung, es sollte eine 7 eingetragen werden, sonst eine 5.

## **Erzeugte ISDN-Anwahl**

Aus den von Ihnen gemachten Einstellungen für eine ggf. vorhandene Nebenstellenanlage und der Zugangsnummer ergibt sich der für die Anwahl erzeugte Anwahlstring.

## **Standard-VGA-Größe**

Sie können die Größe des T-Online-Fensters verändern. Wenn Sie die Ausgangsgröße wiederherstellen wollen, aktivieren Sie einfach im Menü diese Funktion.

## **Zugangsprotokoll erstellen**

Durch diese Funktion können Sie veranlassen, dass der T-Online-Decoder bei jeder **Anwahl** ein Protokoll erstellt. Die letzten zehn Anwahlprotokolle werden im Decoder-Unterverzeichnis \DATA gespeichert und können im Menü "Einstellungen" über den Menübefehl "Anwahlprotokolle anzeigen" aufgerufen werden.

### **Zugangskonfiguration**

Hier sehen Sie Ihre aktuellen Einstellungen für den Zugang (entweder Modem über COM oder ISDN Capi 1.1 bzw. 2.0). Wenn Sie auf den Button Konfiguration klicken, wird ein Menü aufgerufen, von dem Sie aus die vollautomatische Konfiguration starten können.

### **Erweiterte Zugangsoptionen**

Über dieses Dialogfenster legen Sie fest, mit welcher Zugangsart und -Option der Decoder die Online-Verbindung herstellt. Voreingestellt ist immer der Standard-Zugang über die nationalen T-Online-Einwahlpunkte, um CEPT- und KIT-Seiten-Angebote zu erreichen.

Wollen Sie Zusatzdienste nutzen, so müssen Sie die Option "T-Online-Zugang im Textmodus (VT100)" auswählen. Den Zugang zu T-Online über internationale Einwahlpunkte aus dem Ausland erhalten Sie, wenn die Option "Spezieller Zugang im Textmodus (VT100) gewählt wird. Eine Nutzung der beiden zuletzt genannten Zugangsarten ist nur in Verbindung mit der Option "Quicklogin" möglich.

#### **Quicklogin**

Mit Hilfe des eingeschalteten "Quicklogin" verkürzt sich die Übertragungszeit der Zugangsdaten während des Anwahlprozesses. Ihre persönlichen Zugangsdaten werden nicht einzeln, sondern in einem Paket gesammelt zur Vermittlungstelle (VSt) übertragen, so daß damit insgesamt eine Verkürzung der Anwahldauer erzielt wird. Im Auslieferungszustand des T-Online-Decoders ist diese Option allerdings ausgeschaltet.

Für eine fehlerfreie Funktion dieser schnelleren Zugangstechnik setzt der Decoder voraus, daß die Performance der verwendeten Hardware den Anforderungen der Vermittlungsstelle genügt. Dabei ist entscheidend, daß die Reaktionszeiten des Clients auf einkommende Signale bestimmte Werte nicht überschreiten. Sollte aus diesem Grund die Verwendung von "Quicklogin" zu einem Fehlverhalten führen, muß die Option ausgeschaltet werden. Die Funktionalität des Decoders wird dadurch jedoch nicht eingeschränkt.

Ein Fehlerfall liegt z.B. dann vor, wenn trotz eingestellter Zugansart "Standard-Zugang" der Decoder eine Anwahl nur im Textmodus (VT100) durchführt. Ebenso ist es möglich, daß der Decoder eine Anwahl nur in den Online Pro -Gastcontainer zuläßt, obwohl der Anwender seine vollständigen Zugansdaten eingetragen hat.

### **Regionalbereiche wechseln**

Wenn die Berechnung der T-Online-Entgelte und Ihre Teilnehmernummer über eine Niederlassung der Deutschen Telekom AG z.B. in Süddeutschland verwaltet wird, Sie aber nun die Seite eines lokalen Anbieters in Norddeutschland wählen, müssen Sie den Regionalbereich wechseln. Dies können Sie immer manuell bestätigen oder aber durch diesen Punkt auswählen, daß der Decoder automatisch eine Bestätigung vornimmt.

#### **Menüauswahl 'Makro'**

Der T-Online-Decoder verfügt über eine Makrosprache, mit deren Hilfe Sie häufig benötigte Vorgänge automatisieren können. Alle Tätigkeiten, die Sie innerhalb des T-Online-Systems durchführen, wie zum Beispiel das Anwählen einer Seite oder das Herunterladen von Telesoftware, läßt sich mit Hilfe eines Makros automatisieren. Ein Makro ist in diesem Zusammenhang nichts anderes als eine einfache Befehlsfolge, die beim Aufruf des Makros ausgeführt wird. Die Ausführung des Makros hat den gleichen Effekt als würden Sie die einzelnen Schritte über die Tastatur oder mit der Maus durchführen. Allerdings stehen innerhalb des Makros zusätzliche Möglichkeiten, wie zum Beispiel das Arbeiten mit variablen Parametern, zur Verfügung.

Makro ausführen

Makro abbrechen

Makro neu erstellen

Makro editieren

**Makrohilfe** 

Die Makrosprache des T-Online-Decoders ist relativ einfach strukturiert. Sie ist mit der Stapelsprache von MS-DOS vergleichbar, wenngleich sie aber eine Reihe zusätzlicher Befehle beinhaltet.

### **Makro ausführen**

Nach Anwahl dieses Menüpunktes erscheint ein Dialogfenster, mit dessen Hilfe Sie den zu startenden Makro im Unterverzeichnis "makro" auswählen können. Nach Auswahl des Makros wird dieser automatisch gestartet. Selbstverständlich erlaubt Ihnen der Dialog auch einen Verzeichniswechsel.

## **Makro abbrechen**

Mit der Auswahl dieses Menüpunktes stoppen Sie den aktuell laufenden Makro. Dementsprechend ist dieser Menüpunkt nur anwählbar (aktiviert), wenn gerade ein Makro läuft.

### **Makro neu erstellen**

Wollen Sie einen neuen Makro programmieren, öffnen Sie mit diesem Menüpunkt einen leeren (Notepad-) Editor. Für das Schreiben eines Makros ist die Kenntnis der Makrosprache vonnöten.
#### **Makro editieren**

Nach Anwahl dieses Menüpunktes erscheint ein Dialogfenster, mit dessen Hilfe Sie den Makro, den Sie editieren möchten, im Unterverzeichnis makro auswählen können. Selbstverständlich erlaubt Ihnen der Dialog auch einen Verzeichniswechsel. Makros werden in einer speziellen Makrosprache erstellt.

## **Makrohilfe**

Klicken Sie diesen Menüpunkt an, um Hilfe zu Syntax und Gebrauch der Makrosprache angezeigt zu bekommen.

#### **Makro allgemein**

Mit einem Makro können Sie mehrere Arbeitsschritte zu einem einzigen zusammenfassen. Beispielsweise läßt sich die Anwahl mit anschließender Verzweigung auf eine bestimmte Seite in einem Makro zusammenfassen. Statt Anwahl und Spezifikation der Seite brauchen Sie nur den Makro zu starten.

Zur Erstellung eines Makros ist die Kenntnis der speziellen Makrosprache vonnöten. Unter dem Menüpunkt Makrohilfe erfahren Sie mehr hierzu.

#### **Makro aufzeichnen**

Diese besonders interessante Menüfunktion erlaubt es Ihnen, eine beliebige Aktion innerhalb des T-Online-Decoders in ein Makro umzuwandeln. Nach Auswahl dieses Kommandos (was allerdings nur Online möglich ist) müssen Sie zunächst den Namen des neuen Makros eingeben (vergessen Sie die Erweiterung .MKR nicht). Anschließend verfolgt der T-Online-Decoder alle Ihre Schritte und Mausklicke und wandelt diese in Makrobefehle um (das Aufzeichnen eines Makros wird durch einen entsprechenden Hinweis in der Statuszeile angezeigt). Sind Sie mit einer Tätigkeit fertig, wird die Aufzeichnung des Makros über die Funktion Makro aufzeichnen beenden wieder beendet.

## **Makro aufzeichnen beenden**

Durch diesen Menüpunkt können Sie die begonne Aufzeichung der Online-Schritte beenden.

### **Automatische Bestätigung**

Mit Hilfe der in diesem Konfigurationsfenster angebotenen Optionen, können Sie sich die Hinweisboxen durch den T-Online-Decoder automatisch bestätigen lassen, in denen Sie auf eine entgeltpflichtige Verbindung hingewiesen werden:

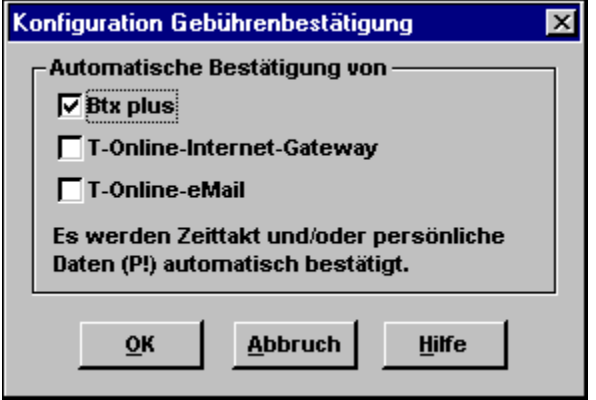

#### **Dialog für Zeile 24 Meldungen**

Über diesen Auswahlpunkt können Sie wählen, ob Zeile 24 Meldungen ausgegeben oder aber unterdrückt werden sollen, was eine schnellere Bearbeitung, z.B. bei der Datenübertragung, bewirkt.

Die Funktion Dialog für Zeile 24 Meldungen wird nun nicht mehr im modalen Dialog dargestellt. Kontextsensitiv werden die Tastatureingaben 0,1,2,5,9,\*,# ausgewertet, abgesandt und der Dialog geschlossen.

## **Makrosprache**

#### **Internet-Aufruf**

Über diesen Button starten Sie die in dem Menü Internet-Einstellung

angegebene Anwendung (vorgegeben ist hier der WWW-Browser *Netscape Navigator*). Alternativ dazu können Sie die Anwendung im Offline-Betrieb aufrufen, so daß beim Aufruf des Programms keine Online-Verbindung hergestellt wird. Wählen Sie dazu bitte den Menübefehl "Offline" im Menü "T-Online\Internet".

Mithilfe einer neu implementierten DDE-Anbindung des Netscape-Navigators an den T-Online-Decoder ist ein direkter Hyperlink vom Internet nach TOnline möglich. Dies geschieht durch Eintrag der CEPT-Seite in die Adress-Zeile des Netscape-Navigators unter Berücksichtigung der Syntax, die - angelehnt an die Videotex URL Spezifikation - folgendermaßen lautet:

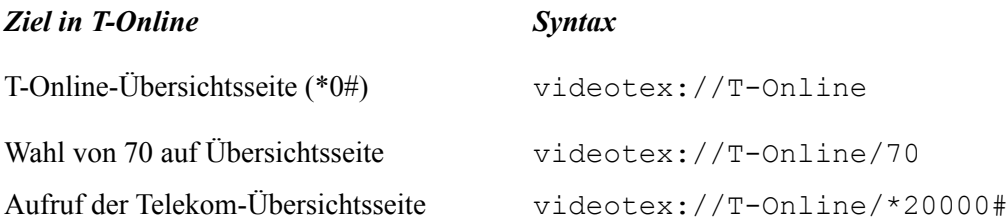

#### **eMail-Aufruf**

Über eMail können Sie Nachrichten an andere T-Online-Nutzer verschicken. Nach der Anwahl des eMail-Buttons werden Sie aufgefordert, Ihre Teilnehmer- und Mitbenutzernummer sowie Ihr Kennwort und Ihren Namen einzugeben. Mit Anklicken des OK-Buttons werden die eingegebenen Daten übernommen. Waren Sie als eMail-Teilnehmer noch nicht eingerichtet, werden Sie nun als neuer eMail-Teilnehmer eingerichtet. Dieses ist durch den OK-Button der zweiten eMail-Box zu bestätigen.

Im Anschluß an die Registrierung erscheint der eMail-Dialog.

Beim ersten Start von eMail bzw. beim Ändern der Benutzerdaten wird der Teilnehmer als Mailbenutzer im Decoder registriert. Dazu werden zwei neue Ordner imVerzeichnis ..\EMAIL\ des Decoder-Verzeichnisses angelegt. Eine Hinweisboxmacht Sie auf diesen Vorgang aufmerksam. Die eingegebenen Daten dienen als Absender für geschriebene Mails, bzw. als Empfänger für andere Mailbenutzer. Nach Bestätigen der Eingabemaske mit OK erscheint die aktuelle Liste allerempfangenen Mails.

Bitte beachten Sie, daß sich eine Änderung der Benutzerdaten auch auf die folgendeT-Online-Sitzung auswirkt, da nach dem Beenden der eMail-Sitzung die eingegebene Kennung aktiv bleibt. Eine Überprüfung der aktuell eingestellten Verbindungsdaten können Sie in T-Online mit \*96# durchführen.

Ist der decodereigene eMail-Client als Standardanwendung ausgewählt, steht Ihnen an dieser Stelle nur der Befehl *Online* zur Verfügung. Eine Online-Verbindung wird jedoch vom eMail-Client erst dann aufgebaut, wenn z.B. die geschriebene eMail abgeschickt werden soll. Dies setzt jedoch voraus, daß zum Zeitpunkt des Aufrufes keine Online-Verbindung besteht.

Bei der Auswahl des netscapeeigenen eMail-Clients oder eines anderen POP-Mail-Clients haben Sie dagegen die Möglichkeit, die Anwendung *Offline* oder *Online* zustarten. Das für diese Anwendungen benötigte Internet-Gateway wird beim Offline-Betrieb erst dann geöffnet, wenn z.B. die geschriebene eMail versendet werden soll.Anderenfalls besteht vom Zeitpunkt des Aufrufes an eine entgeltpflichtigeVerbindung.

Die Konfiguration nehmen Sie über die *eMail-Einstellung* vor.

# **Internet-Einstellung**

Der Menübefehl Internet verwaltet internetspezifische Angaben.

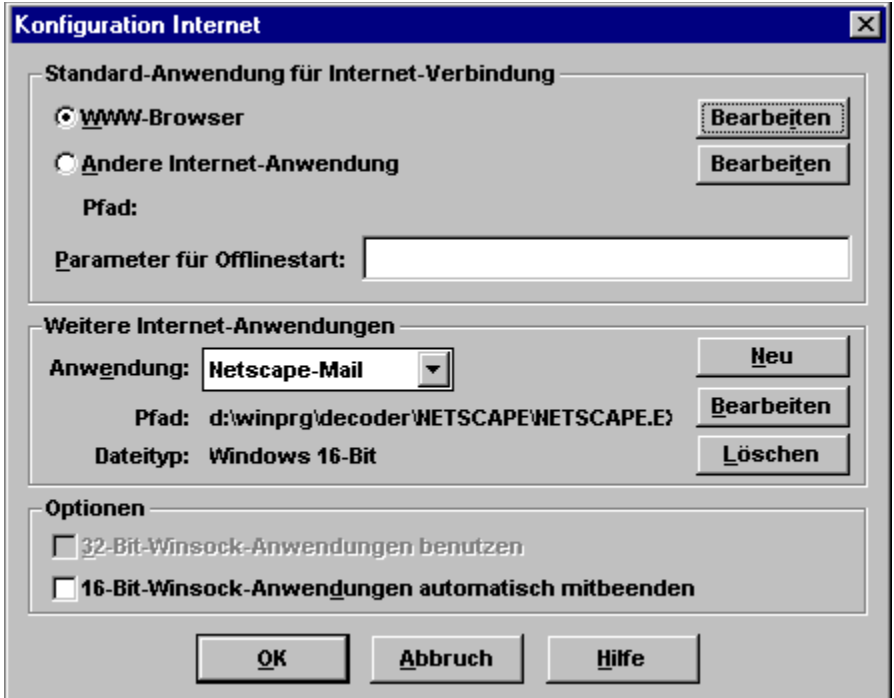

#### **Standard-Internet-Anwendung**

Hier können Sie wählen, ob der WWW-Browser *Netscape Navigator*, der bei der Installation automatisch eingebunden wurde, als Standard-Internet-Anwendung aufgerufen, oder ob eine andere Anwendung gestartet werden soll. Über den Button *Bearbeiten* können Sie dazu den Pfad zu Ihrer Anwendung und eventuell erforderliche Startoptionen festlegen.

Die ausgewählte Anwendung wird entweder beim Klick auf den Internet-Button oder bei der Auswahl des Menübefehls *Internet* gestartet. Standardmäßig ist hier die Option WWW für den mitinstallierten Netscape-Browser ausgewählt.

Im Feld *Parameter für Offlinestart* könnte z.B. der Pfad zu einer HTML-Datei angegeben werden, die automatisch beim Aufruf des Menübefehls *Internet offline* durch den WWW-Browser geladen und angezeigt wird.

#### **Weitere Internet-Anwendungen**

Hier können Sie weitere Anwendungen einbinden, die dann über vorgegebene Kategorien aufgerufen werden können. Bei der Installation werden automatisch das Keyword *WWW* für den Netscape Navigator und *Netscape-Mail* für den eMail-Modus des Netscape-Navigators vergeben. Über den Button *Neu* können Sie weitere Anwendungen mit neuen Keywords verknüpfen. Diese erscheinen in der Auswahl-Listbox aber erst dann, wenn Sie das Internet-Konfigurationsfenster schliessen und erneut aufrufen. Ebenfalls erst jetzt können Sie die Verknüpfungen wieder löschen.

In der Regel wird automatisch erkannt, ob es sich bei der verknüpften Anwendung um eine 16-Bit- oder 32-Bit-Anwendung handelt. Über Optionen kann dann festgelegt werden, ob verknüpfte 16-Bit-Anwendungen dann beim Schliessen des Internet-Gateways, also bei Beendigung der Internet-Verbindung, automatisch beendet werden sollen oder nicht. Weiterhin kann optional festgelegt werden, ob durch den Decoder eine 32-Bit-Winsock-Anbindung für Internet-Anwendungen in 32-Bit-Architektur zur Verfügung gestellt werden soll.

# **KIT Objektspeicher auf Cachegröße reduzieren**

Über diese Funktion kann die Größe des aktuellen Objektspeichers auf die angegebene Cachegröße reduziert werden. Nachdem der entsprechende Punkt ausgewählt wurde wird die Funktion über den Button *Löschen* ausgelöst.

### **Grafik-Backupdateien**

Hierüber wird bewirkt, daß alle im KIT-Verzeichnis abgelegten Dateien vom Typ *\*.fbk* gelöscht werden. Diese Files beinhalten grafikkartenspezifische Informationen zu den jeweiligen KIT-Angeboten. Nachdem der entsprechende Punkt ausgewählt wurde, wird die Funktion über den Button *Löschen* ausgelöst.

# **Objektspeicher löschen**

Hier kann der Inhalt des Objektspeichers vollständig geleert werden.

### **F1 Taste**

Anstelle der Eingabe des Sterns *\** können Sie alternativ die *F1-Taste* drücken. Das Symbol *\** können Sie auch über den Nummernblock Ihrer Tastatur eingeben - hierzu müssen Sie die -Taste auf dem aktivierten Nummernblock drücken.

## **F2 Taste**

Anstelle der Eingabe der Raute *#* können Sie alternativ die *F2-Taste* drücken. Das Symbol "*#*" können Sie auch über den Nummernblock Ihrer Tastatur eingeben - hierzu müssen Sie die *Enter-Taste* auf dem aktivierten Nummernblock drücken.

#### **F3 Taste**

Das Drücken der *F3-Taste* erzeugt ein DCT-Zeichen (Data Collection Terminator). Hierdurch wird das Abschicken der aktuellen Bildschirmseite bewirkt. Die *Pos1-Taste* (= Zeichenfolge *\*\**) ist kontextsensitiv belegt. Innerhalb einer T-Online-Eingabemaske springt der Cursor ein Dialogfeld zurück, bei einer Befehlseingabe über die Zeile 24 wird der Cursor auf die Home-Position gesetzt.

#### **Automatische Abwahl**

Mit Hilfe dieser Option können Sie dem T-Online-Decoder ein Zeitlimit vorgeben, nach dem automatisch eine Abwahl durchgeführt wird. Dies geschieht natürlich nur dann, wenn Sie innerhalb der von Ihnen anzugebenen Zeit keine Aktionen innerhalb des Decoders auslösen. Zusätzlich besitzt T-Online einen eigenen Timeout, welcher - in Abhängigkeit des angegebenen Zeitlimits - noch vor dem decodereigenen in Kraft tritt. Dies wird vom T-Online-Decoder nicht verhindert.

#### **Automatische Wiederanwahl**

Nach einem Verbindungsabbruch führt der T-Online-Decoder optional eine Wiederanwahl durch. Dabei wird die zuletzt aufgerufene CEPT-Seite, KIT-Starterseite oder ER-Übergabeseite angewählt. Ist zum Zeitpunkt des Verbindungsabbruchs gerade Internet aktiv gewesen, so wird bei einem Re-Connect die zuletzt aufgerufene URL durch den eingestellten WWW-Browser dargestellt. Erfolgt der Verbindungsabbruch während einer eMail-Session, so wird nach dem Re-Connect lediglich der eMail-Client aktiviert. Jede weitere Aktion muß vom Benutzer dann selber initiert werden. Ein durch die T-Online-Vermittlungsstelle bewußt ausgelöster Verbindungsabbruch, kann durch den Decoder nicht erkannt werden, so daß folglich auch keine Wiederanwahl durchgeführt wird.

### **Zugangsnummern für ISDN-Betrieb**

Innerhalb dieser Dialogbox spezifizieren Sie Ihren Zugang zu T-Online. Dazu zählen der zu verwendende Einwählpunkt, die Zugangsart sowie die anzuwählenden Telefonnummern.

Aus der Combo-Box "Einwählpunkt" wählen Sie den gewünschten Einwählpunkt zu T-Online aus. Dieser wird Ihnen über die Zugangsnummer "01910" bundesweit zum Ortstarif angeboten.

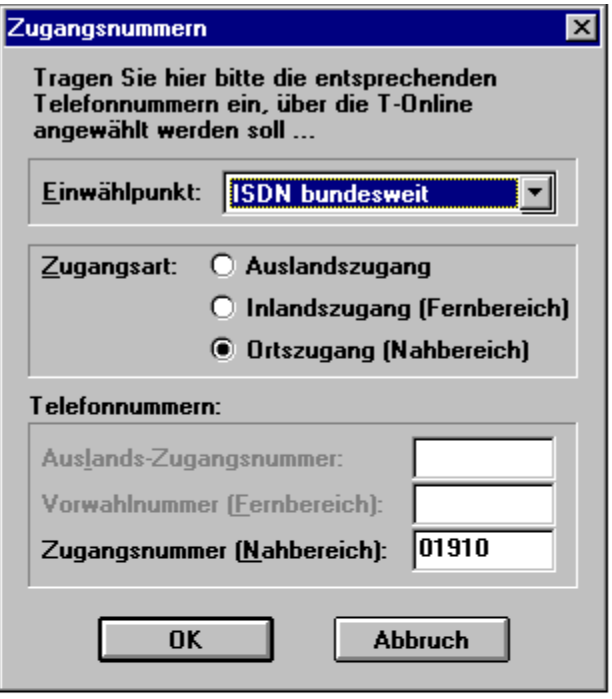

#### **Zugangsnummern für Modem-Betrieb**

Innerhalb dieser Dialogbox spezifizieren Sie Ihren Zugang zu T-Online. Dazu zählen das zu verwendende Anwahl-Verfahren, der Einwählpunkt, die Zugangsart sowie die anzuwählenden Telefonnummern. Da die Modems der heutigen Generation zumeist beide Anwahlverfahren beherrschen und die Vermittlungsstellen zunehmend digitalisiert werden, sollten Sie eine Anwahl über das Tonwahl-Verfahren versuchen. Der Verbindungsaufbau läßt sich gegenüber der Pulswahl um einige Sekunden verkürzen. Aus der Combo-Box "Einwählpunkt" wählen Sie passend zu Ihrem Modem den gewünschten Einwählpunkt zu T-Online aus. In dieser Box finden sie sowohl den standardmäßig im Bundesgebiet vorhandenen Zugang mit 14.400 Baud zum Ortstarif, als auch die momentan nur in den Großstädten vorhandenen Zugänge mit 28.800 Baud. Je nach Auswahl wird automatisch die Zugangsart und die Telefonnummer bestimmt.

Wenn Sie z.B. den 28.800-Zugang in Hamburg auswählen, wird automatisch die Zugangsart auf den Fernbereich gesetzt. Im Feld "Telefonnummer" erscheint dann passend zum Fernbereich die Vorwahl der Stadt Hamburg sowie die für den 28.800-Zugang gehörige Zugangsnummer.

Beachten Sie bitte bei Verwendung des Modems an einer ISDN-TK-Anlage, daß das ausgewählte Anwahl-Verfahren mit dem Terminal-Adapter harmoniert. Näheres dazu finden Sie in Ihrer Anlagen-Beschreibung.

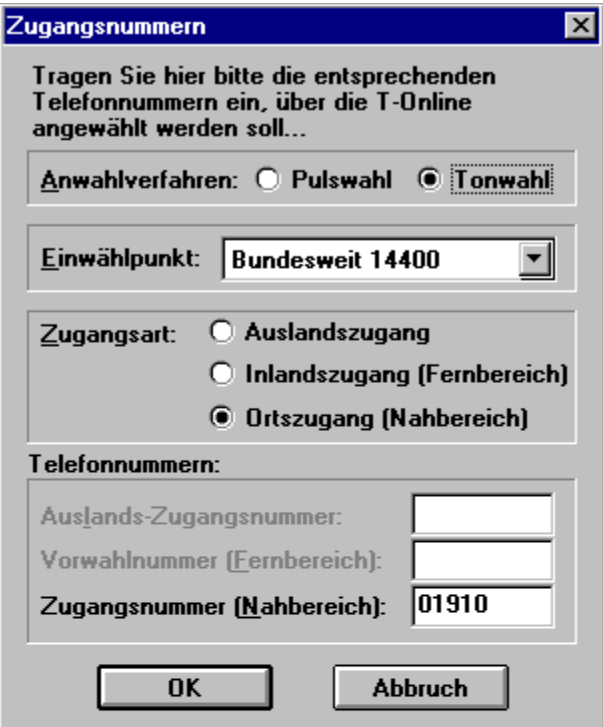

### **Drucken unter CEPT**

Diese Dialogmaske wird aufgeblendet, wenn der T-Online-Decoder sich im CEPT-Betrieb befindet. Sie haben dort die Möglichkeit, Einzelheiten zur Druckereinstellungen aber auch zum Format des Ausdrucks anzugeben.

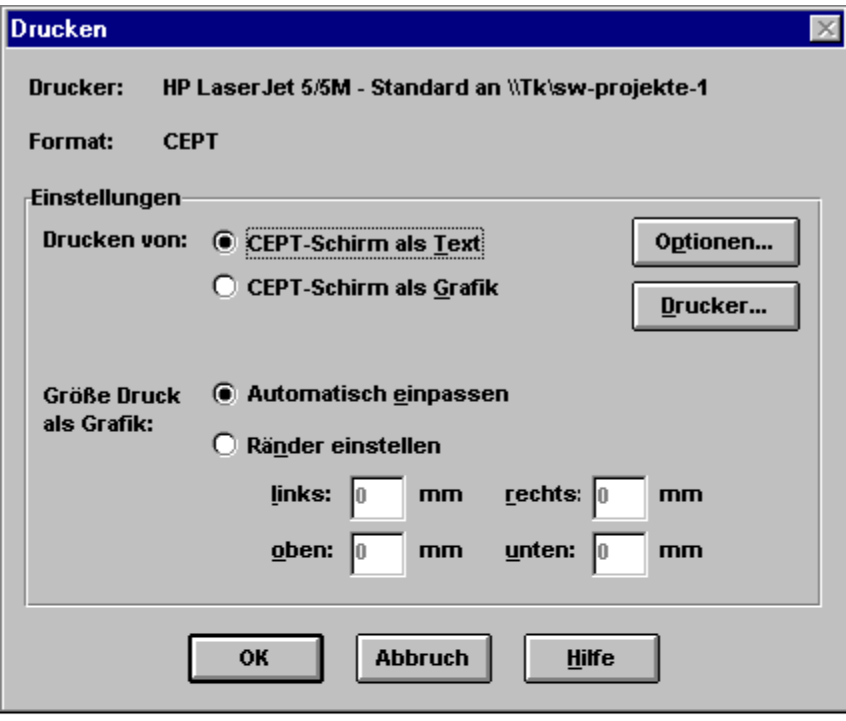

### **Optionen...**

Über diesen Button wird das Einstellungsmenü des Standarddruckers aufgerufen. Darüber können Sie drucktechnische Einstellungen vornehmen wie z.B. Papierformat, Druckqualität, Geräte-Optionen etc.

#### **Drucker...**

An dieser Stelle wird Ihnen der momentan gültige Standard-Drucker angezeigt. Ferner haben Sie die Möglichkeit weitere an ihrem System verfügbare Drucker für Ihren Druckbetrieb auszuwählen. Dieses Dialogfenster läßt sich auch außerhalb des T-Online-Decoders aufrufen, da es zum Bestandteil der von Windows angebotenen Konfigurationsmenüs gehört.

#### **CEPT-Schirm als Text/Grafik drucken**

Die Option "CEPT-Schirm als Text drucken" bewirkt, daß nur die in der CEPT-Maske vorhandenen Zeichen gedruckt werden. Dabei werden farbige Darstellungen in Form von Fenstern und Umrahmungen etc. nicht berücksichtigt.

Im Gegensatz dazu bewirkt die Option "CEPT-Schirm als Grafik drucken", daß quasi ein Screenshot des gesamten CEPT-Bildschirms ausgedruckt wird. Die Größe des grafischen Ausdrucks ist abhängig von den eingestellten Druckrändern in der Option "Ränder einstellen".

## **Größe Druck als Grafik**

Über die Optionen "Automatisch einpassen" und "Ränder einstellen" konfigurieren sie das Format Ihres Ausdruckes. Bei Auswahl von "Automatisch einpassen" wird die Größe des Ausdruckes der eingestellten Papiergröße angepaßt.

## **Drucken unter KIT**

Diese Dialogmaske wird aufgeblendet, wenn der T-Online-Decoder sich im KIT-Betrieb befindet. Sie haben dort die Möglichkeit, Einzelheiten zur Druckereinstellungen aber auch zum Format des Ausdrucks anzugeben.

## **Abbruch**

Über diesen Menübefehl wird das Menü wieder geschlossen.

# **Übernahme als Text (CEPT-Format)**

Der Bildschirminhalt des CEPT-Fensters wird als ASCII-Text in die Zwischenablage übernommen.

# **Übernahme als Grafik (CEPT-Format)**

Der Bildschirminhalt des CEPT-Fensters wird als Grafik in die Zwischenablage kopiert.

# **Übernahme als Text (KIT-Format)**

Der Inhalt des aktiven KIT-Fensters wird als ASCII-Text in die Zwischenablage kopiert.

# **Übernahme als Grafik (KIT-Format)**

Der Inhalt des aktiven KIT-Fensters wird als Grafik in die Zwischenablage kopiert.

# **Übernahme des kompletten KIT-Bereichs**

Der Bildschirminhalt des gesamten KIT-Fensters wird in die Zwischenablage kopiert.
### **Zwischenablage...**

Dieser Menübefehl öffnet ein weiteres Auswahlmenü, in dem Ihnen abhängig vom momentan aufgerufenen Format (CEPT oder KIT) verschiedene Funktionen zum Kopieren des Bildschirminhaltes in die Zwischenablage angeboten werden. Beachten Sie bitte, daß alle Optionen erst im Online-Betrieb aktiviert werden.

### **Menüstruktur unter CEPT**

**Text** Grafik

**Menüstruktur unter KIT**

Text

**Grafik** KIT-Bereich als Grafik

Diese Funktionen können Sie auch über den Button **aus der Funktionsleiste erreichen**. Beachten Sie bitte, daß auch im CEPT-Betrieb an dieser Stelle der Menübefehl "KIT-Bereich als Grafik" sichtbar, jedoch nicht auswählbar ist. Die beiden Menübefehle "Text" und "Grafik" werden jeweils kontextsensitiv für die beiden Formate KIT und CEPT verwendet.

### **Mitteilungs- und Antwortseiten auslesen**

Die in den T-Online-Decoder ab Version 1.2c neu implementierte Funktionalität "Mitteilungs- und Antwortseiten auslesen" unterstützt Sie beim Auslesen der im CEPT-Format gesendeten Mitteilungs- und Dialogseiten sowie beim Auslesen der KIT-Antwortseiten und bietet für die Weiterverarbeitung einige nützliche Funktionen.

Ob für Sie eine neue Mitteilung bzw. Antwort im System bereitliegt, erkennen Sie daran, daß in der Funktionsleiste ein Button "Neue Mitteilung" bzw. "Neue Antwort" neben dem "Gehe-Zu"-Button vorhanden ist. Durch einen Mausklick auf die eventuell vorhandenen Buttons öffnen Sie den u.a. Dialog. Die Buttons werden erst dann wieder aus der Buttonleiste entfernt, wenn die letzte ungelesene Mitteilung oder Antwort vom Adressaten gelesen wurde. Mitteilungsseiten, die älter als 30 Tage sind und in der Zeit nicht gelesen wurden, werden wieder an den Absender zurückgesandt.

Die ausgelesenen Informationen werden nach einem bestimmten Schema im Decoder-Unterverzeichnis \ MTLGANTW abgelegt.

Natürlich können Sie nachwievor auch Ihre Mitteilungen über das Ihnen bekannte alte Verfahren auslesen. Rufen Sie dazu die T-Online-Seite \*8# auf.

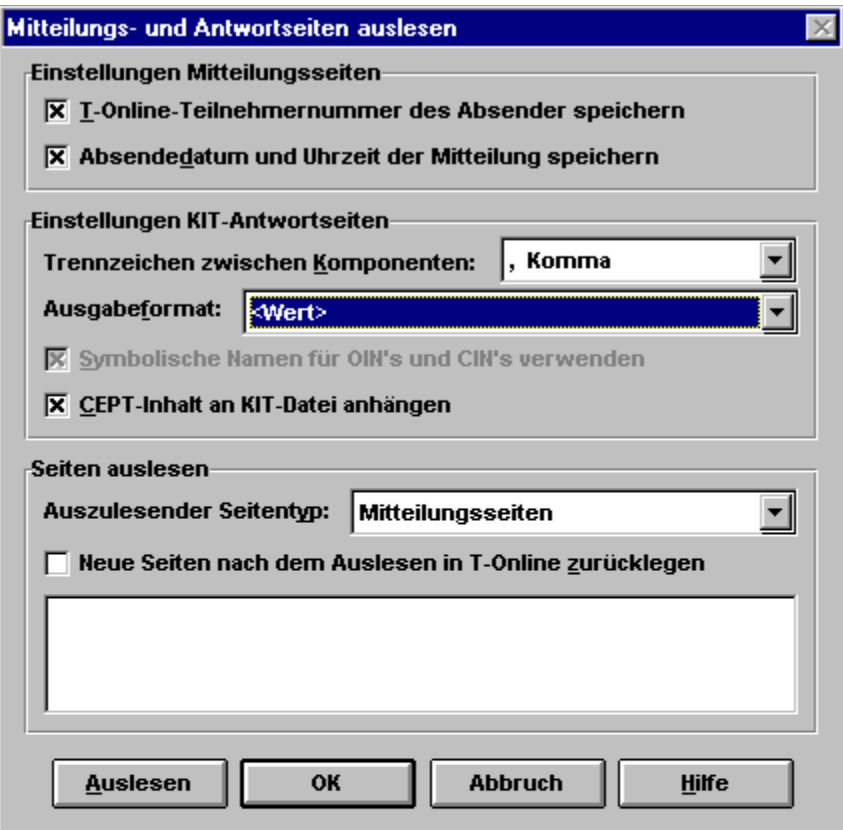

# **Speichern als Text (CEPT-Format)**

Der Bildschirminhalt des CEPT-Fensters wird als ASCII-Text abgespeichert. In dem sich öffnenden Dateiauswahlfenster geben Sie den Dateinamen und das Verzeichnis an.

# **Text an Datei anhängen (CEPT-Format)**

Der Bildschirminhalt des CEPT-Fensters wird als ASCII-Text an eine Datei angehängt. Beim ersten Aufruf dieser Funktion nach der Installation des Decoders öffnet sich zunächst das Dateiauswahlfenster. Danach wird als Referenz-Datei die zuletzt ausgewählte genommen, wobei der Vorgang des Anhängens nach dem Funktionsaufruf ohne Aufblendung eines Hinweisfensters geschieht.

# **Speichern als Grafik (CEPT-Format)**

Der Bildschirminhalt des CEPT-Fensters wird als Grafik im BMP-Format unter dem von Ihnen ausgewählten Laufwerk und Dateinamen abgespeichert.

# **Speichern als Text (KIT-Format)**

Der Bildschirminhalt des aktiven KIT-Fensters wird als ASCII-Text abgespeichert. In dem sich öffnenden Dateiauswahlfenster geben Sie den Dateinamen und das Verzeichnis an.

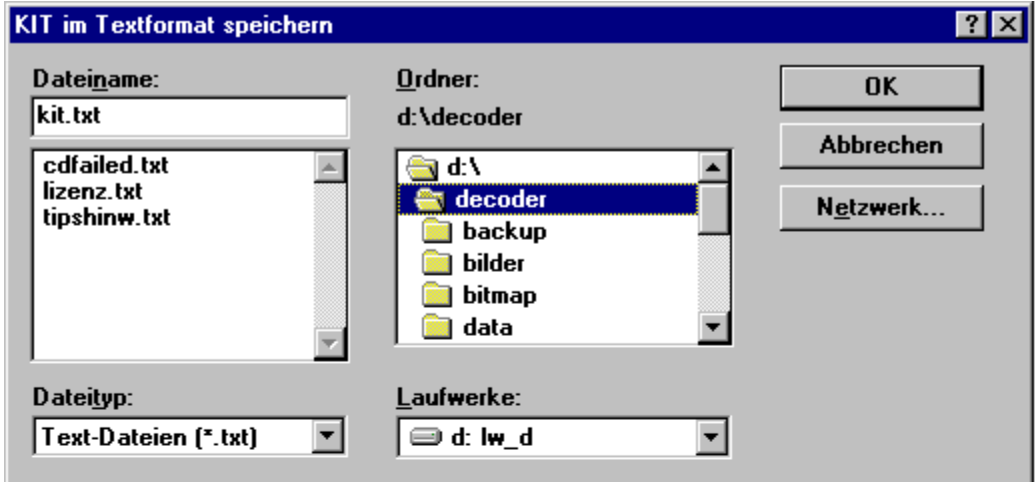

## **Speichern als Text im RTF-Format (KIT-Format)**

Der Bildschirminhalt des aktiven KIT-Fensters wird als Text im RTF-Format abgespeichert. In dem sich öffnenden Dateiauswahlfenster können Sie den Dateinamen und das Verzeichnis angeben. Aufgrund dem verwendeten RTF-Format werden neben dem Text auch die verwendten Schriftarten, Farben und Bitmaps mit abgespeichert, um die optische Gestaltung des Textes z.B. für einen Ausdruck zu sichern.

# **Speichern als Grafik (KIT-Format)**

Der Bildschirminhalt des aktiven KIT-Fensters wird als Grafik im BMP-Format unter dem von Ihnen ausgewählten Laufwerk und Dateinamen abgespeichert.

# **Speichern des KIT-Bereichs als Grafik**

Der Bildschirminhalt des gesamten KIT-Fensters wird als Grafik im BMP-Format unter dem von Ihnen ausgewählten Laufwerk und Dateinamen abgespeichert.

### **Speichern...**

Dieser Menübefehl Button stellt Ihnen in Abhängigkeit des aufgerufenen Formates (CEPT oder KIT) verschiedene Befehle zur Verfügung, mit denen Sie den jeweiligen Bildschirminhalt oder Ausschnitte davon speichern können. Den Pfad- und Dateinamen müssen Sie dabei selber vergeben, wobei Ihnen der T-Online-Decoder einen Vorschlag anbietet.

Ferner stehen Ihnen für einige Funktionen Tastenkürzel zur Verfügung, welche hinter dem jeweiligen Befehl angefügt sind.

#### **Menüstruktur unter CEPT**

 $Text$  [STRG + T] Text an Datei anhängen [STRG + A] Grafik  $[STRG + G]$ 

### **Menüstruktur unter KIT**

 $Text$  [STRG + T] Text im RTF-Format Grafik  $[STRG + G]$ Kit-Bereich als Grafik

Diese Funktionen können Sie auch über den Button  $\Box$  aus der Funktionsleiste erreichen. Beachten Sie bitte, daß auch im CEPT-Betrieb an dieser Stelle der Menübefehl "KIT-Bereich als Grafik" und "Text im RTF-Format" sichtbar, jedoch nicht auswählbar ist. Die beiden Menübefehle "Text" und "Grafik" werden jeweils kontextsensitiv für die beiden Formate KIT und CEPT verwendet.

# **T-Online-Teilnehmernummer des Absenders speichern**

Diese Option bewirkt, daß in der abgespeicherten CEPT-Mitteilungsseite die T-Online-Teilnehmernummer des Absenders mit abgespeichert wird oder nicht.

# **Absendedatum und Uhrzeit der Mitteilung speichern**

Das Absendedatum und die Uhrzeit der empfangenen CEPT-Mitteilungsseite wird über diese Option mit abgespeichert oder nicht.

### **Trennzeichen zwischen Komponenten**

Für das Auslesen der KIT-Antwortseiten bietet der Decoder verschiedene Trennzeichen an, die zwischen die CIN's (Component Identification Number) und OIN's (Object Identification Number) der Antwortseite beim Abspeichern plaziert werden. Die CIN's und OIN's beinhalten die auf der Antwortseite plazierten Informationen des Absenders.

Durch die Trennzeichen wird Ihnen die Weiterverarbeitung der Informationen erleichtert, wenn Sie diese z.B. mit MS-Excel einlesen und bearbeiten möchten.

Die möglichen Trennzeichen sind:

```
Komma (,) 
Semikolon (;) 
Senkrechter Strich (|) 
Tabulator (TAB) 
Zeilenumbruch (CR/LF)
```
### **Symbolische Namen für OIN's und CIN's verwenden**

Verschiedene KIT-Antwortseiten beinhalten in Abhängigkeit davon mit welchem Tool diese erstellt worden sind symbolische Namen für die verwendeten OIN's und CIN's. Über die vorliegende Option können Sie den T-Online-Decoder dazu veranlassen, anstelle der Identifikationssnummern die eventuell vorhandenen Alias in der Textdatei abzuspeichern. Beachten Sie bitte, daß diese Option nur dann aktivierbar ist, wenn der Decoder die Antwortseiten-Exportdatei mit der Dateinamenerweiterung \*.H im Unterverzeichnis \MTLGANTW findet. Beim nächsten Öffnen des Dialoges werden die symbolischen Feldbeschreibungen importiert und in der Datei KITOBJ.INI gespeichert.

### **CEPT-Inhalt an KIT-Datei anhängen**

Jede KIT-Antwortseite beinhaltet als Rahmeninformation zusätzliche CEPT-Daten, wie z.B. Adresse und T-Online-Nummer des Absenders sowie Datum und Uhrzeit an dem die Antwort abgeschickt wurde. In manchen Fällen kann es sinnvoll sein, diese Information von der reinen Nachricht zu trennen. Die CEPT-Daten werden dann in einer zusätzlichen Datei mit dem Namen AS<Datum>.TXT (z.B. AS970220.TXT) im Decoder-Unterverzeichnis \MTLGANTW abgespeichert. Zusätzlich befindet sich in diesem File eine Pfad- und Dateinamen-Angabe in welcher Datei die zugehörigen KIT-Daten abgespeichert wurden.

Die KIT-Nachricht selber wird in einem weiteren Unterverzeichnis \MTLGANTW\ AS<Datum>.KIT (z.B. AS970220.KIT) als Datei im TXT-Format abgelegt.

## **Ausgabeformat**

In der Listbox "Ausgabeformat" werden Ihnen verschiedene Formate angeboten, nach denen die empfangenen Informationen abgespeichert bzw. ausgegeben werden.

*<Wert>*

*<CIN>:<Wert>*

*<CIN>:<Reporttyp>:<Wert>*

*<Wert> und CIN's als Tabellenüberschrift*

Die ausgelesenen Informationen werden nach einem bestimmten Schema im Decoder-Unterverzeichnis \ MTLGANTW abgelegt.

## **Auszulesender Seitentyp**

In dieser Listbox wählen Sie den Seitentyp, der in T-Online ausgelesen werden soll. Insgesamt können Sie wählen zwischen:

Mitteilungsseiten

**Antwortseiten** 

Zurückgelegte Mitteilungsseiten

Zurückgelegte Antwortseiten

Alle Seitentypen

Die ausgelesenen Informationen werden nach einem bestimmten Schema im Decoder-Unterverzeichnis \ MTLGANTW abgelegt.

# **Mitteilungsseiten**

Wenn Sie diesen Seitentyp auswählen, sucht der T-Online-Decoder im System nach Mitteilungen, die als Zieladresse Ihre T-Online-Nummer beinhalten. Mitteilungsseiten gibt es nur im CEPT-Format.

### **Antwortseiten**

Dieser Seitentyp ist sowohl im CEPT- als auch im KIT-Format vorhanden und wird in der Literatur oftmals auch als Dialogseite bezeichnet. Der wesentliche Unterschied zu den Mitteilungsseiten besteht darin, daß bei den Antwortseiten die Zieladdresse bereits vorbelegt ist. Diese kann durch den Absender auch nicht mehr verändert werden.

# **Zurückgelegte Mitteilungs- und Antwortseiten**

Das T-Online-System bietet dem Anwender die Möglichkeit, daß Mitteilungs- und Antwortseiten im System zurückgelegt bzw. zwischengespeichert werden können. Dieser Service ist allerdings nicht kostenlos und wird Ihnen gesondert in Rechnung gestellt. Beachten Sie bitte zudem, daß im System zurückgelegte Seiten nicht mehr mit dem Button "Neue Mitteilung" oder "Neue Antwort" in der Funktionsleiste des Decoders angezeigt werden.

# **Alle Seitentypen**

Wählen Sie diesen Typ aus, um sowohl die im System zurückgelegten Seiten als auch die noch nicht gelesenen Seiten auszulesen.

## **Neue Seiten nach dem Auslesen in T-Online zurücklegen**

Wie die Bezeichnung dieser Option bereits vermuten läßt, wird von jeder ausgelesenen Seite zu Sicherungszwecken eine Kopie wieder ins T-Online-System zurückgelegt, um diese später erneut auslesen zu können. Beachten Sie bitte, daß zurückgelegte Seiten nicht über die beiden Buttons "Neue Mitteilung" oder "Neue Antwort" kenntlich gemacht werden.

# **Protokollfenster**

In diesem Fenster wird der komplette Auslesevorgang protokolliert und gibt Ihnen über jeden Zeitpunkt des Vorgangs die Kontrolle.

### **Auslesen**

Über diesen Button wird der Auslesevorgang gestartet, wobei die zuvor getätigten Einstellungen als Parameter für den Auslesevorgang dienen. Ein Schließen des Dialoges mit dem "OK"-Button bewirkt, daß die Einstellungen übernommen werden und Ihnen für den nächsten Auslesevorgang sofort zur Verfügung stehen.

## **<Wert>**

Dieses Format legt nur den Inhalt der einzelnen Dialogfelder in der Datei ab, ohne die Zusatzinformationen wie "CIN" und "Reporttyp" zu berücksichtigen.

## **Beispiel:**

Hahn, Peter, 43678, Dies ist ein Formattyp

### **<CIN>:<Wert>**

Bei diesem Format wird neben dem Dialogfeldinhalt auch die zugehörige CIN mit abgespeichert, die bei der Erstellung der KIT-Antwortseite automatisch dem Dialogfeld zugeordnet wurde.

#### **Beispiel:**

4:Hahn, 5:Peter, 6:45678, 8:Dies ist ein Formattyp

# **<CIN>:<Reporttyp>:<Wert>**

Dieses Format beinhaltet neben der CIN auch noch den "Reporttyp", durch den der Datentyp des Dialogfeldes angegeben wird. Durch Angabe des "Reporttyp" bei der Erstellung der KIT-Antwortseite kann die Werteeingabe auf bestimmte Datentypen (z.B. Buchstaben, Ziffern) beschränkt werden.

### **Beispiel:**

4:Text:Hahn, 5:Text:Peter, 6:Zahlen:32378, 8:Text:Dies ist ein Formattyp

## **<Wert> und CIN's als Tabellenüberschrift**

Bei diesem Format wird der Wert des Dialogfeldes unter die zugehörige CIN geschrieben, so daß eine Tabellenform entsteht. Werden mehrere Antwortenseiten ausgelesen, so bietet dieses Format die übersichtlichste Anordnung der ausgelesenen Informationen.

#### **Beispiel :**

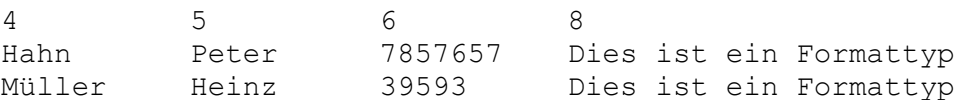

# **ISDN-Nebenstelle einrichten**

Über dieses Dialogfenster konfigurieren Sie den T-Online-Decoder für den Betrieb an einer ISDN-TK-Anlage. Ferner haben Sie unter Berücksichtigung der verschiedenen ISDN-Protokolle die Möglichkeit, eine gezielte Rufnummernzuordnung vorzunehmen.

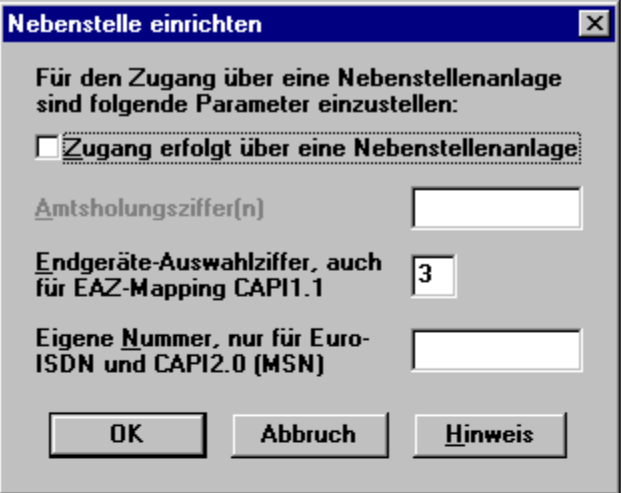

# **Zugang erfolgt über eine Nebenstellenanlage**

Wählen Sie bitte diese Option, wenn Ihre ISDN-PC-Karte an einer TK-Anlage (Nebenstellenanlage) angeschlossen ist.

### **Amtsholungsziffer**

Dieses Feld ist von Bedeutung und kann nur in dem Fall beschrieben werden, wenn Ihre ISDN-PC-Karte an einer TK-Anlage angeschlossen ist und sie dies über die Option "Zugang erfolgt über eine Nebenstellenanlage" explizit angegeben haben.

Erst durch die Vorschaltung dieser Amtsholungsziffer schaltet ihre TK-Anlage bei der Anwahl des T-Online-Decoders durch und gibt Ihnen ein Amt. Standardmäßig wird durch den T-Online-Decoder eine "0" voreingestellt.

Es ist jedoch auch möglich, daß mehrere Ziffern zur Amtsholung notwendig sind. Näheres dazu finden Sie in der technischen Dokumentation Ihrer Anlage.

### **Endgeräte-Auswahlziffer**

### *ISDN mit nationalem Protokoll 1TR6*

Sofern ihre ISDN-Nebenstellenanlage die Angabe einer EAZ-Nummer erfordert, müssen Sie diese entsprechend anpassen. Näheres entnehmen Sie bitte ihrer Anlagenbeschreibung, wobei als Default die "3" voreingestellt ist.

### *Euro-ISDN*

Sollte Ihnen keine CAPI2.0 für Ihre ISDN-Karte zur Verfügung stehen, so können Sie anhand des sognannten EAZ-Mappings im CAPI-Treiber (nicht im T-Online Decoder) eine Zuordnung der EAZ-Nummer zu Ihren MSN-Nummer vornehmen. Anschließend müssen Sie im Decoder die EAZ im Feld "Endgeräte-Auswahlziffer..." eintragen, die Sie im Treiber mit der gewünschten Rufnummer "gemapped" haben. Durch dieses Mapping erreichen Sie eine gezielte Rufnummernbelegung für die Anwahl in T-Online.

### **Spezielle MSN-Nummer benutzen**

Bei Benutzung von Euro-ISDN und unter Verwendung eines CAPI2.0-Treibers können Sie in diesem Feld eine der Ihnen zur Verfügung stehenden MSN-Nummern angeben, die zum Herauswählen benutzt werden soll.

Bleibt dieses Feld leer, wird automatisch die Defaultnummer belegt. Welche dieser Nummern als Hauptnummer geschaltet ist, erfahren Sie gegebenenfalls bei der Deutschen Telekom AG.

### **Dateinamen-Struktur**

Die Dateinamen der Dateien, die die ausgelesenen CEPT- und KIT-Informationen beinhalten, werden nach folgendem Schema gebildet:

### *<Typ><Datum>.txt*

... für CEPT-Mitteilungs- und Antwortseiten. Pro Tag wird eine Datei angelegt.

### *<Typ><Datum>.nr*

... für binäre Transparentdaten. Pro ausgelesener Seite wird eine Datei angelegt. Die zugehörige \*.TXT-Datei, in der die CEPT-Rahmeninformationen abgelgt sind, enthält eine Referenz auf die Binärdatei.

### *<Typ><Datum>.kit\<oin>.txt*

... für KIT-Antwortseiten. Der Dateinamen der \*.TXT-Datei ist durch die OIN der Antwortseite festgelegt.

Die nachfolgenden Variablen werden folgendermaßen belegt:

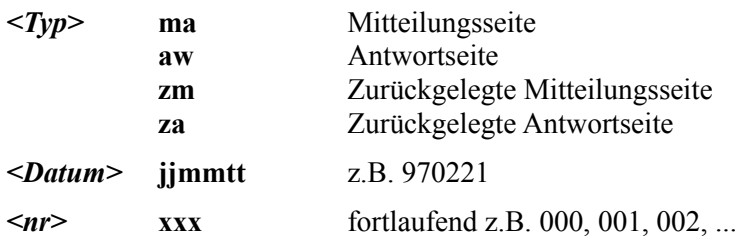

### **TSW-Download unter CEPT**

Bei einem Telesoftware-Download unter CEPT öffnet der Decoder nach dem Empfang eine Hinweis-Box, die kontextsensitiv dem Anwender folgende Funktionen bietet:

Falls das Dateiende unter [Extensions] in der Datei WIN.INI registriert ist und die Anwendung existiert, erscheinen die Buttons:

- **1. Verschieben**
- **2. Öffnen**
- **3. Abbruch**

Falls die Datei die Endung .TXT, .WRI oder .DOC (nur Windows 95) hat, dann erscheinen die Buttons:

- **1. Verschieben 2. Öffnen (NOTEPAD oder WRITE)**
- **3. Abbruch**

Falls die Datei die Endung .EXE, .COM oder .BAT hat, dann erscheinen die Buttons:

- **1. Verschieben**
- **2. Ausführen**
- **3. Abbruch**

Falls keine der oben erwähnten Endungen erkannt werden und keine Verknüpfung des Dateityps mit einer Anwendung in der Datei WIN.INI existiert, erscheinen:

> **1. Verschieben 2. Abbruch**
## **Empfang von operativen KIT-Objekten**

Bei operativen KIT-Objekten vom Typ Archiv werden dem Nutzer - in Analogie zum Verhalten unter CEPT - in einer Hinweis-Box ebenfalls verschiedene Buttons angeboten:

Falls die Dateiendung unter [Extensions] in WIN.INI registriert ist und die Anwendung existiert:

- **1. Verschieben**
- **2. Öffnen**
- **3. Abbruch**

Falls die Datei die Endung .TXT, .WRI oder .DOC (nur Windows 95) hat, dann

- **1. Verschieben**
- **2. Öffnen (NOTEPAD oder WRITE)**
- **3. Abbruch**

Sonst:

- **1. Verschieben**
- **2. Abbruch**

## **Automatische Konfiguration - Weitere Hinweise**

Bei der Erstinstallation des Decoders hilft Ihnen die automatische Konfiguration bei der Überprüfung wichtiger Kommunikationseinstellungen.

Bei Modems wird folgendes untersucht:

- Auffinden der seriellen Schnittstelle
- Auswahl des Modemtyps
- Einstellung der Baudrate
- Telefonanschluß mit Ton- oder Pulswahl
- Verfahren für die Amtsholung bei einer Nebenstellenanlage.

Bei ISDN wird geprüft:

- Vorhandensein der CAPI-Treiber
- Verfahren für die Amtsholung bei einer Nebenstellenanlage.

Auch nach dem Anschließen eines neuen Modems oder dem Einbau einer ISDN-Karte kann Ihnen die automatische Konfiguration in der Regel schnell weiterhelfen. Sollte der Konfigurationsversuch fehlschlagen, etwa weil Herstellerangaben zu einem bestimmten Modemtyp fehlen, so verwenden Sie statt dessen bitte die manuelle Konfiguration. Dort können alle notwendigen Parameter bis hin zu den Initialisierungssequenzen per Hand eingegeben werden.